<span id="page-0-0"></span>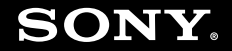

# Uživatelská příručka

**Osobní počítač Řada VGN-N**

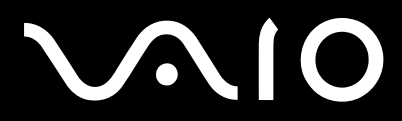

 $\blacktriangleright$ 

# <span id="page-1-0"></span>**VVIO**

## Obsah

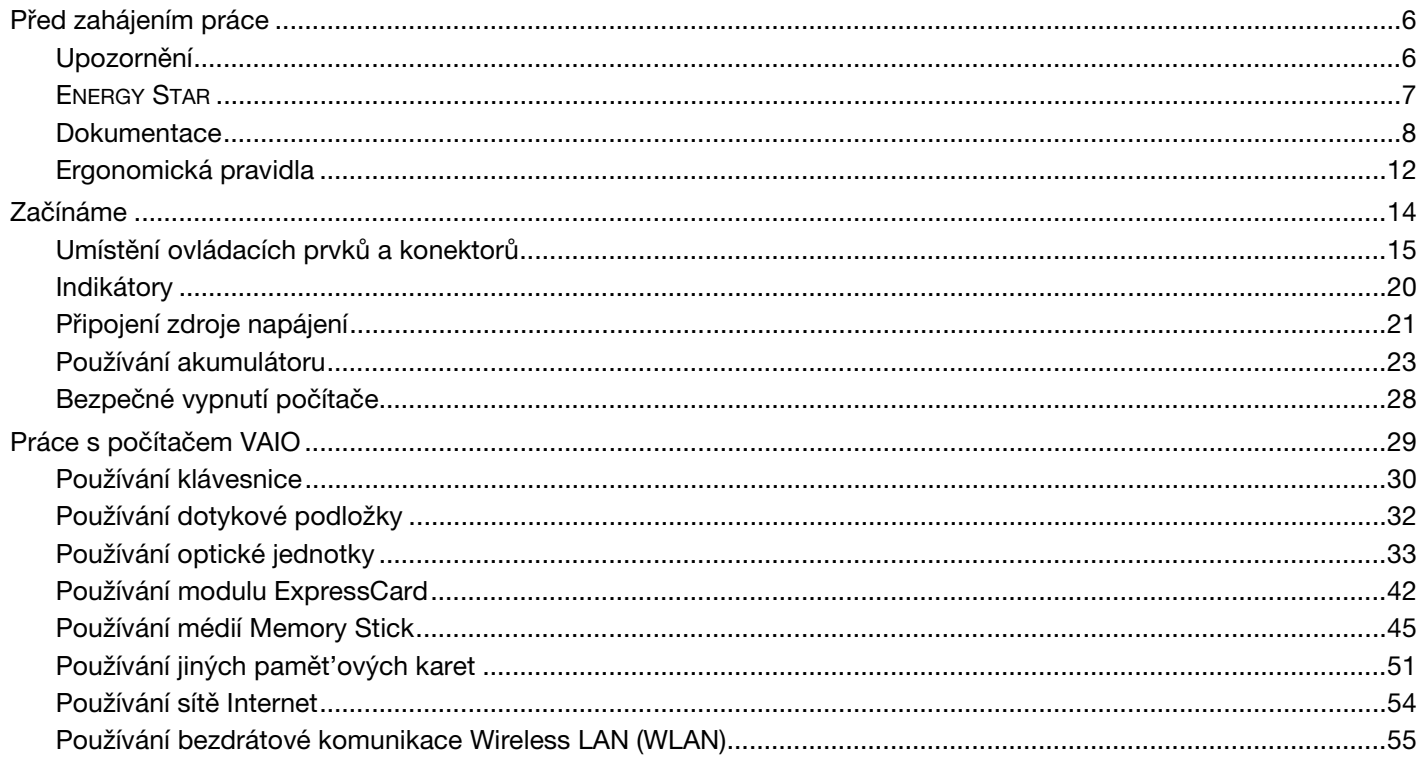

# <span id="page-2-0"></span>**VAIO**

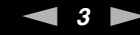

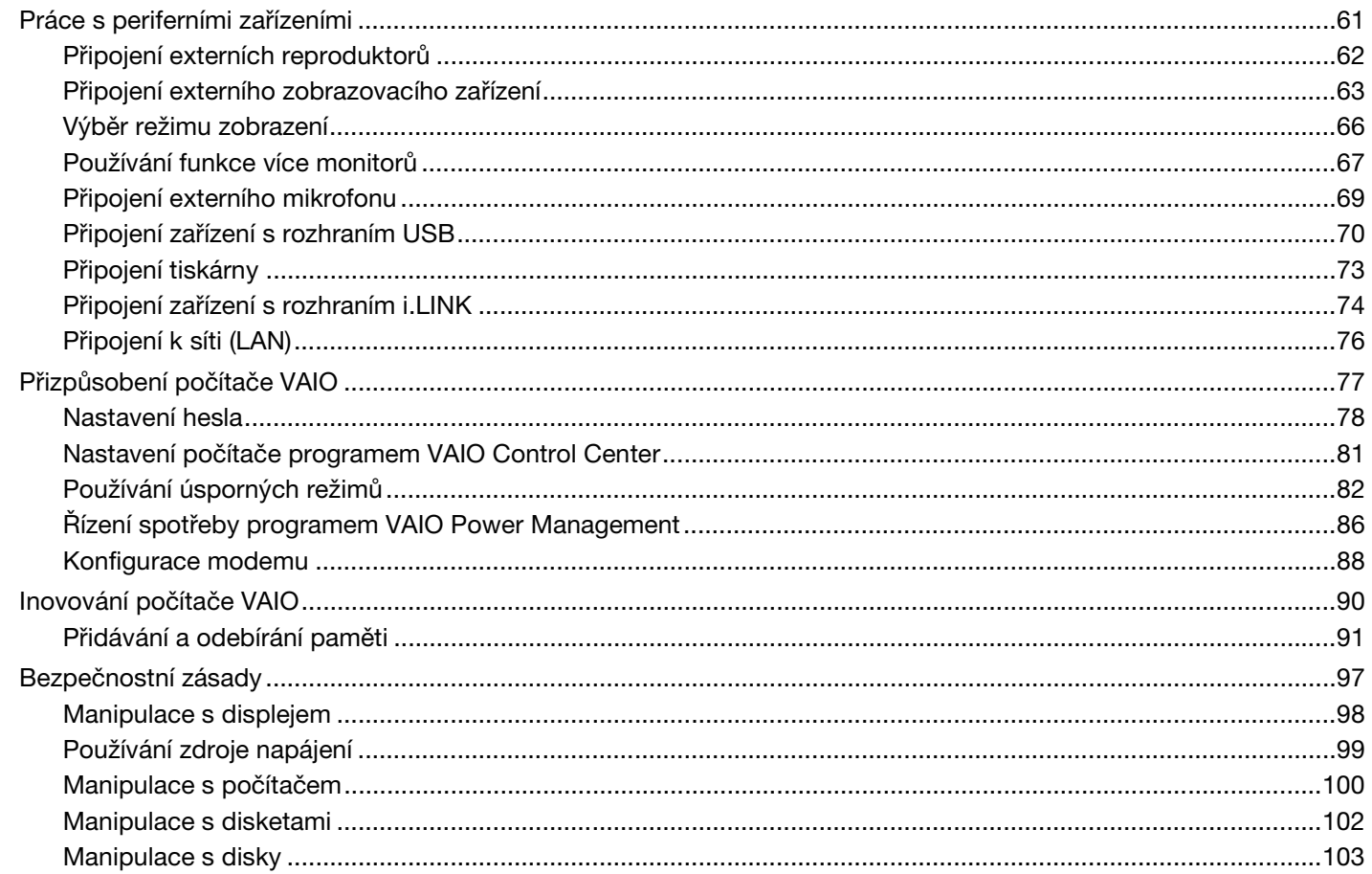

<span id="page-3-0"></span>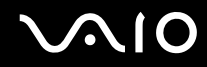

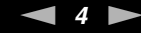

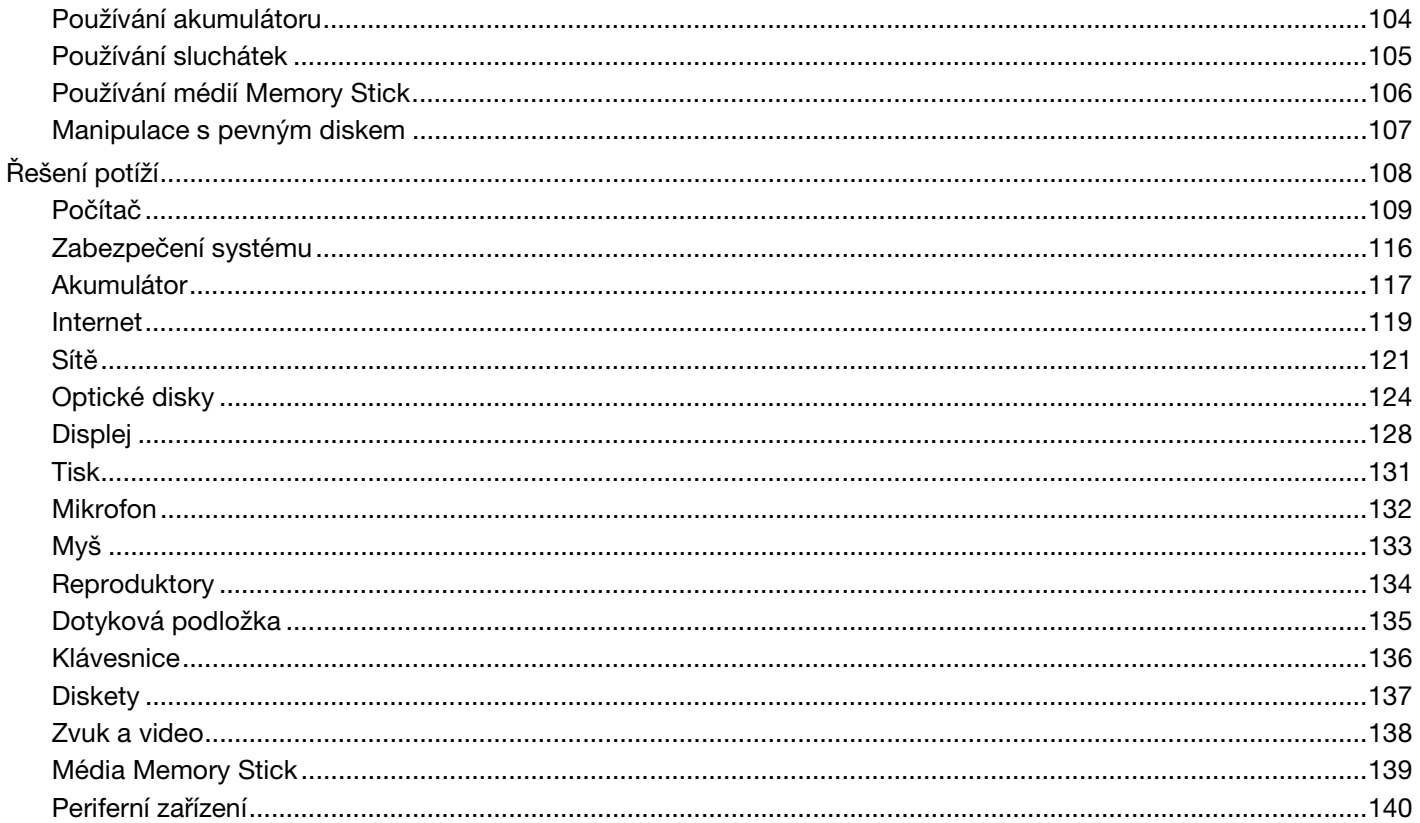

<span id="page-4-0"></span>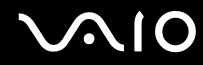

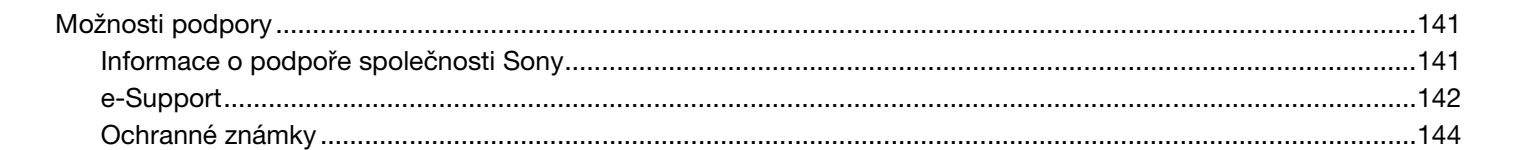

# <span id="page-5-2"></span><span id="page-5-0"></span>Před zahájením práce

Blahopřejeme vám k zakoupení tohoto počítače Sony VAIO<sup>®</sup> a vítáme vás v elektronické uživatelské příručce. Společnost Sony využila špičkových technologií v oblasti zvuku, obrazu, výpočetní techniky a komunikací, aby vám poskytla nejmodernější osobní počítač.

**!** Vnější zobrazení zachycená v této příručce se od vyobrazení na vašem počítači mohou mírně lišit.

## <span id="page-5-1"></span>Upozornění

© 2007 Sony Corporation. Všechna práva vyhrazena.

Kopírování, překládání nebo převádění celé této příručky a v ní popsaného softwaru nebo jejich částí na jinou elektronickou formu bez předchozího písemného svolení je zakázáno.

Společnost Sony Corporation neposkytuje na tuto příručku, software ani další uvedené informace žádnou záruku a na žádnou z těchto položek výslovně neposkytuje žádné předpokládané záruky nebo záruky vztahující se k obchodovatelnosti nebo vhodnosti pro určitý účel. Společnost Sony Corporation nenese žádnou odpovědnost za nepřímé, následné nebo zvláštní škody, bez ohledu na to, zda se zakládají na trestném činu, smlouvě nebo jinak, které vznikly v souvislosti s touto příručkou, softwarem nebo dalšími uvedenými informacemi nebo jejich použitím.

Značky ™ a ® nejsou v této příručce uváděny.

Společnost Sony Corporation si vyhrazuje právo na úpravy této příručky nebo obsažených informací bez předchozího upozornění. Používání softwaru popsaného v této příručce se řídí podmínkami samostatné licenční smlouvy s uživatelem.

<span id="page-6-1"></span>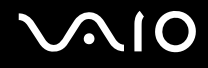

## <span id="page-6-0"></span>ENERGY STAR

Jako partner programu ENERGY STAR společnost Sony prohlašuje, že tento výrobek splňuje předpisy programu ENERGY STAR pro úsporu energie.

International ENERGY STAR Office Equipment Program je mezinárodní program, který podporuje používání energeticky úsporných počítačů a kancelářského vybavení. Tento program podporuje vývoj a šíření výrobků, jejichž funkce umožňují účinně snižovat spotřebu energie. Jedná se o otevřený systém s dobrovolnou účastí subjektů. Program je zaměřen na kancelářské vybavení, jako například počítače, displeje, tiskárny, faxy a kopírky. V rámci účastnických zemí se pro tyto produkty používají jednotné standardy a loga.

ENERGY STAR je registrovaná ochranná známka v USA.

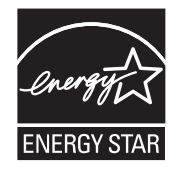

<span id="page-7-1"></span>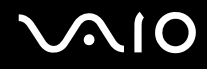

## <span id="page-7-0"></span>**Dokumentace**

Sada dokumentace obsahuje tištěné informace a uživatelské příručky, které jsou určeny pro čtení v počítači VAIO.

Příručky jsou ve formátu PDF, takže si je můžete snadno prohlížet a tisknout.

Dobrým začátkem pro používání notebooku VAIO je portál **My Club VAIO** — obsahuje úplný souhrn všeho, co potřebujete k dokonalému využití svého notebooku.

Uživatelské příručky jsou umístěny ve složce **Documentation**, kterou zobrazíte klepnutím na ikonu **Vaio Documentation** na ploše, nebo následujícím způsobem:

- **1** Klepněte na tlačítko **Start** , **Všechny programy** a **My Club VAIO**.
- **2** Klepněte na možnost **Documentation**.
- **3** Vyberte příručku, kterou si chcete přečíst.

#### $\mathbb{Z}_p$

Ručně se můžete k příručkám dostat procházením položek **Tento počítač** > **VAIO (C:)** (jednotka C) > **Documentation** > **Documentation** a otevřením složky ve vašem jazyce.

Dokumentace k současně dodávanému příslušenství může být uložena na samostatném disku.

<span id="page-8-0"></span>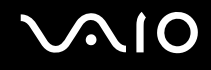

#### Tištěná dokumentace

- ❑ **Instalační plakát** popisuje postup od vybalení do spuštění počítače VAIO.
- ❑ **Příručka pro řešení problémů** obsahuje řešení běžných potíží.
- ❑ **Průvodce zotavením systému**  vysvětluje postup vytvoření záložní kopie vašich dat a obnovení systému počítače a nabízí řešení problémů s počítačem.
- ❑ Příručky obsahující následující informace: **ZÁRUKA** Sony, **Průvodce bezpečnostními předpisy**, **Průvodce předpisy pro modem**, **Průvodce předpisy bezdrátové sítě LAN**, **Průvodce předpisy pro Bluetooth**, **Licenční smlouva na software s koncovým uživatelem** a **Poskytování odborné pomoci společností Sony**.

### Netištěná dokumentace

- ❑ **Uživatelská příručka** (tato příručka) popisuje funkce počítače. Obsahuje také informace o programech dodaných s počítačem a informace o řešení běžných potíží.
- ❑ **Specifikace** elektronická příručka **Specifikace** popisuje konfiguraci hardwaru a softwaru počítače VAIO. Zobrazení elektronické příručky **Specifikace**:
	- **1** Připojte počítač k Internetu.
	- **2** Přejděte na webový server podpory Sony na adrese <http://www.vaio-link.com/>.

<span id="page-9-0"></span>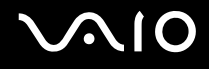

### My Club VAIO

Ve složce **My Club VAIO** najdete tyto položky:

#### Složku **Documentation** obsahující:

- ❑ Přístup k příručce **Uživatelská příručka**. Tato příručka podrobně vysvětlujte funkce počítače, způsob bezpečného a důvěryhodného použití těchto funkcí, připojení periferních zařízení a další informace.
- ❑ Přístup k portálu **Help & Training**. Jde o portál nápovědy **Centrum pro nápovědu a odbornou pomoc VAIO**.
- ❑ Důležité informace o tomto počítači ve formě poznámek a oznámení.

Ve složce **My Club VAIO** najdete také tyto položky:

#### ❑ **Accessories**

Chcete rozšířit možnosti svého počítače? Po klepnutí na tuto ikonu si můžete prohlédnout kompatibilní příslušenství.

#### ❑ **Software**

Cítíte se kreativně? Po klepnutí na tuto ikonu získáte přehled o svém softwaru a možnostech aktualizace.

#### ❑ **Wallpapers**

Po klepnutí na tuto ikonu si prohlédnete nejpopulárnější tapety Sony a Club VAIO.

#### ❑ **Links**

Klepněte na tuto ikonu a prohlédněte si nejpopulárnější servery Sony a Club VAIO.

<span id="page-10-0"></span>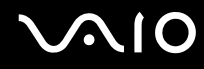

### Windows Help and Support (Nápověda a podpora systému Windows)

**Windows Help and Support** (Nápověda a podpora systému Windows) je vyčerpávajícím zdrojem praktických rad, kurzů a prezentací, jež vám pomohou při využití vašeho počítače.

V nápovědě můžete pomocí funkce hledání, rejstříku a obsahu zobrazit všechny zdroje nápovědy systému Windows včetně zdrojů umístěných v síti Internet.

Chcete-li otevřít nabídku **Windows Help and Support** (Nápověda a podpora systému Windows), klepněte na tlačítko **Start** a na položku **Help and Support** (Nápověda a podpora). Na nabídku **Windows Help and Support** (Nápověda a podpora systému Windows) můžete přejít také stiskem a přidržením klávesy Microsoft Windows a klávesy **F1**.

### Další zdroje

- Podrobné informace o funkcích a řešení potíží s používaným softwarem najdete v souborech nápovědy k softwaru.
- ❑ Elektronické výukové programy pro oblíbený software VAIO najdete na serveru [http://www.club-vaio.com.](http://www.club-vaio.com)

## <span id="page-11-1"></span><span id="page-11-0"></span>Ergonomická pravidla

Tento počítač budete používat jako přenosné zařízení v různých prostředích. Při používání počítače v kanceláři i v terénu v co největší míře dodržujte následující ergonomická pravidla:

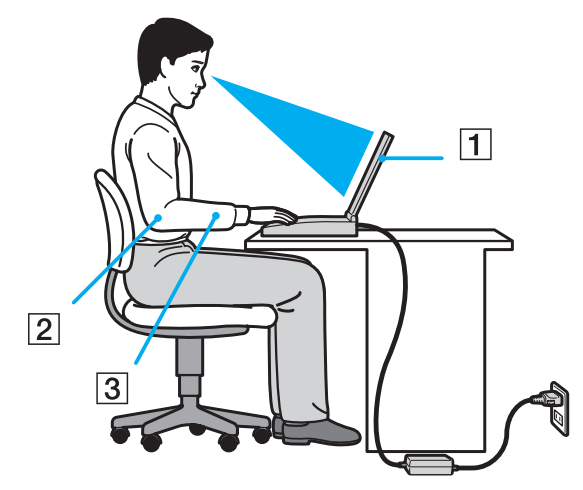

- ❑ **Poloha počítače** počítač postavte přímo před sebe (1). Při používání klávesnice, dotykové podložky nebo externí myši udržujte předloktí vodorovně (2) a mějte zápěstí v neutrální, uvolněné poloze (3). Paže nechejte volně splývat podél těla. Během práce s počítačem dělejte přestávky. Nadměrně dlouhé používání počítače může způsobit přetížení svalů nebo šlach.
- ❑ **Kancelářské vybavení a poloha** použijte židli s dobrou opěrou zad. Nastavte výšku židle tak, aby celá plocha chodidel spočívala na podlaze. Pro zvýšení pohodlí lze použít opěrku chodidel. Seďte volně a vzpřímeně. Neohýbejte se dopředu ani se nezaklánějte příliš dozadu.

<span id="page-12-0"></span>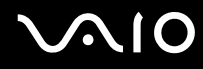

- ❑ **Úhel pohledu na displej počítače** pomocí funkce naklánění nastavte optimální polohu displeje. Správným nastavením polohy displeje lze snížit namáhání zraku a svalovou únavu. Rovněž nastavte jas zobrazení.
- ❑ **Osvětlení** počítač umístěte tak, aby se na displeji neodráželo světlo nebo nevytvářely odrazy z oken nebo osvětlení. Používejte nepřímé osvětlení, světlo, které nevytváří na displeji jasná místa. Správné osvětlení zvyšuje pohodlí a efektivitu práce.
- ❑ **Umístění externího monitoru** pokud používáte externí monitor, umístěte jej do vzdálenosti umožňující pohodlné sledování. Sedíte-li před monitorem, musí se obrazovka nacházet v rovině očí nebo o něco níže.

# <span id="page-13-1"></span>**AIO**

# <span id="page-13-0"></span>Začínáme

Tato část popisuje zahájení práce s počítačem VAIO.

- ❑ **Umístění ovládacích prvků a konektorů [\(str. 15\)](#page-14-0)**
- ❑ **Indikátory [\(str. 20\)](#page-19-0)**
- ❑ **Připojení zdroje napájení [\(str. 21\)](#page-20-0)**
- ❑ **Používání akumulátoru [\(str. 23\)](#page-22-0)**
- ❑ **Bezpečné vypnutí počítače [\(str. 28\)](#page-27-0)**

## <span id="page-14-1"></span><span id="page-14-0"></span>Umístění ovládacích prvků a konektorů

Podle následujících stránek si osvojte umístění ovládacích prvků a konektorů.

### Pohled zepředu

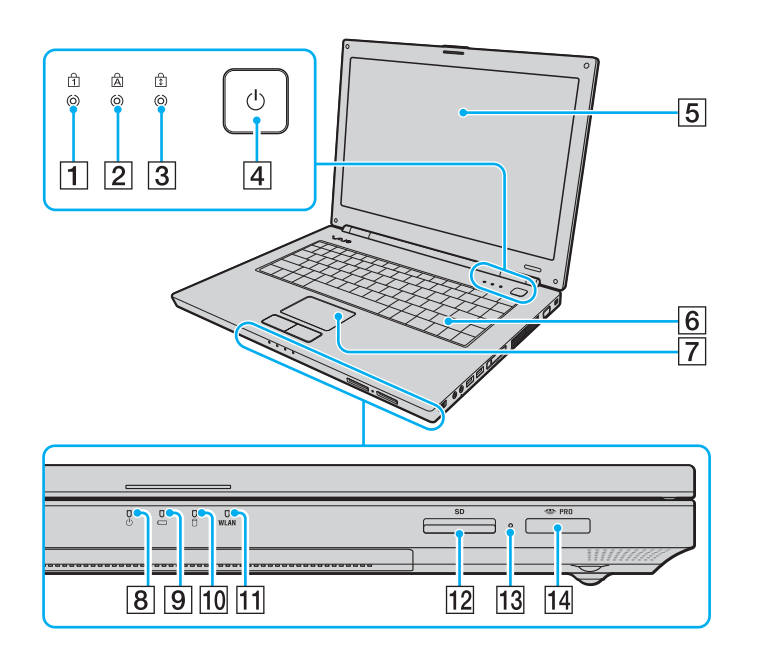

- 1 Indikátor Num Lock [\(str. 20\)](#page-19-0)
- 2 Indikátor Caps Lock [\(str. 20\)](#page-19-0)
- **3** Indikátor Scroll Lock [\(str. 20\)](#page-19-0)
- 4 Vypínač
- 5 Obrazovka LCD [\(str. 98\)](#page-97-1)
- 6 Klávesnice [\(str. 30\)](#page-29-1)
- **7** Dotyková podložka [\(str. 32\)](#page-31-1)
- 8 Indikátor napájení [\(str. 20\)](#page-19-0)
- **9** Indikátor akumulátoru [\(str. 20\)](#page-19-0)
- 10 Indikátor pevného disku [\(str. 20\)](#page-19-0)
- 11 Indikátor **WLAN** (Wireless LAN) [\(str. 20\)](#page-19-0)
- 12 Patice pro pamět'ovou kartu **SD** [\(str. 51\)](#page-50-1)
- 13 Indikátor přístupu k médiím [\(str. 20\)](#page-19-0)
- 14 Patice Memory Stick PRO/Duo<sup>\*</sup> [\(str. 46\)](#page-45-0)
- Počítač podporuje média Memory Stick PRO a Memory Stick Duo nabízející vysokou rychlost a kapacitu.

<span id="page-15-0"></span>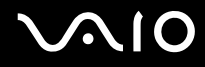

### Pohled zezadu

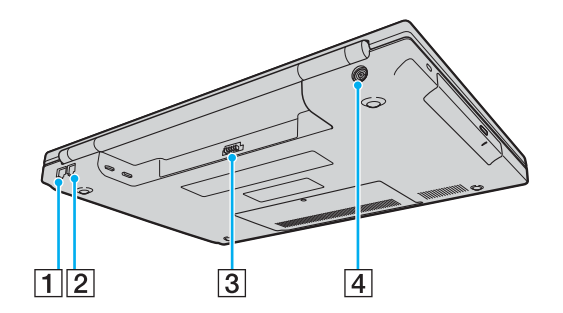

- 1 Sít'ový konektor (Ethernet) [\(str. 76\)](#page-75-1)
- 2 Konektor modemu [\(str. 54\)](#page-53-1)
- 3 Konektor akumulátoru [\(str. 23\)](#page-22-0)
- **4** Konektor DC IN [\(str. 21\)](#page-20-0)

# <span id="page-16-0"></span>**AIO**

### Pohled zprava

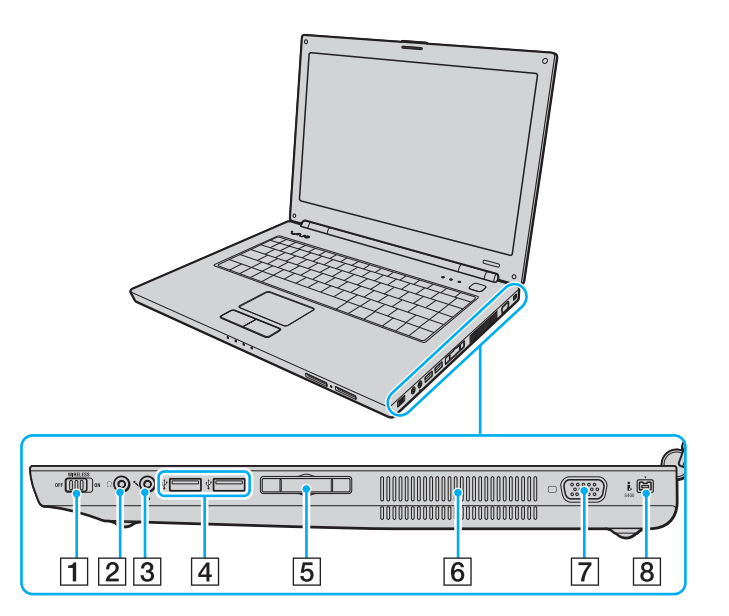

- A Přepínač **WIRELESS** [\(str. 55\)](#page-54-1)
- **2** Konektor k připojení sluchátek [\(str. 62\)](#page-61-1)
- **3** Konektor k připojení mikrofonu [\(str. 69\)](#page-68-1)
- **4** Konektory Hi-Speed USB (USB 2.0)<sup>\*1</sup> [\(str. 70\)](#page-69-1)
- E Patice pro kartu ExpressCard™/34\*2 [\(str. 42\)](#page-41-1)
- 6 Větrací otvory
- **7** Konektor monitoru (VGA) [\(str. 63\)](#page-62-1)
- 8 Konektor i.LINK (IEEE 1394) S400 [\(str. 74\)](#page-73-1)
- \*1 Podporuje vysokou, plnou i nízkou rychlost.
- \*2 Dále jen patice ExpressCard.

# <span id="page-17-0"></span>**VAIO**

### Pohled zleva

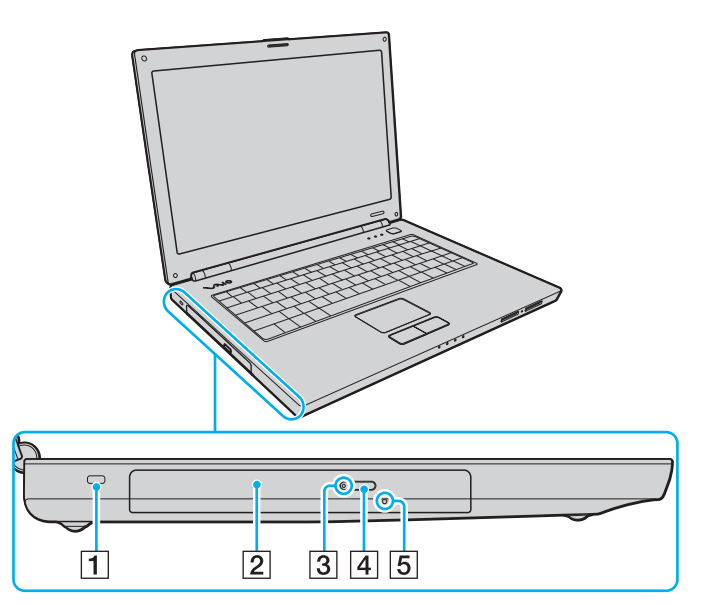

- 1 Bezpečnostní otvor
- 2 Optická jednotka [\(str. 33\)](#page-32-1)
- 3 Indikátor optické jednotky [\(str. 20\)](#page-19-0)
- 4 Tlačítko pro vysunutí jednotky [\(str. 33\)](#page-32-1)
- 5 Otvor pro ruční vysunutí [\(str. 124\)](#page-123-1)

<span id="page-18-0"></span>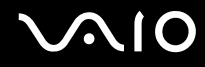

### Pohled zespodu

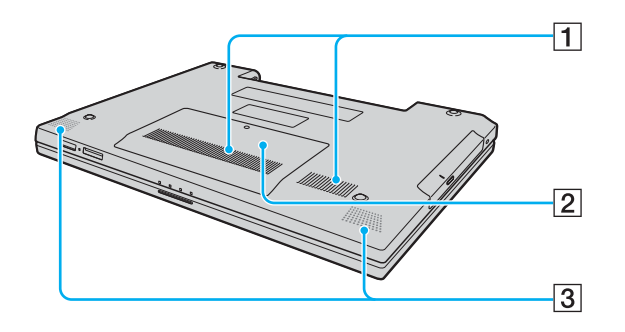

1 Větrací otvory

**2** Kryt prostoru pamět'ového modulu [\(str. 93\)](#page-92-0)

3 Vestavěné reproduktory (stereo)

<span id="page-19-1"></span>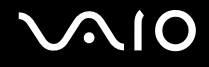

## <span id="page-19-0"></span>Indikátory

Počítač je vybaven těmito indikátory.

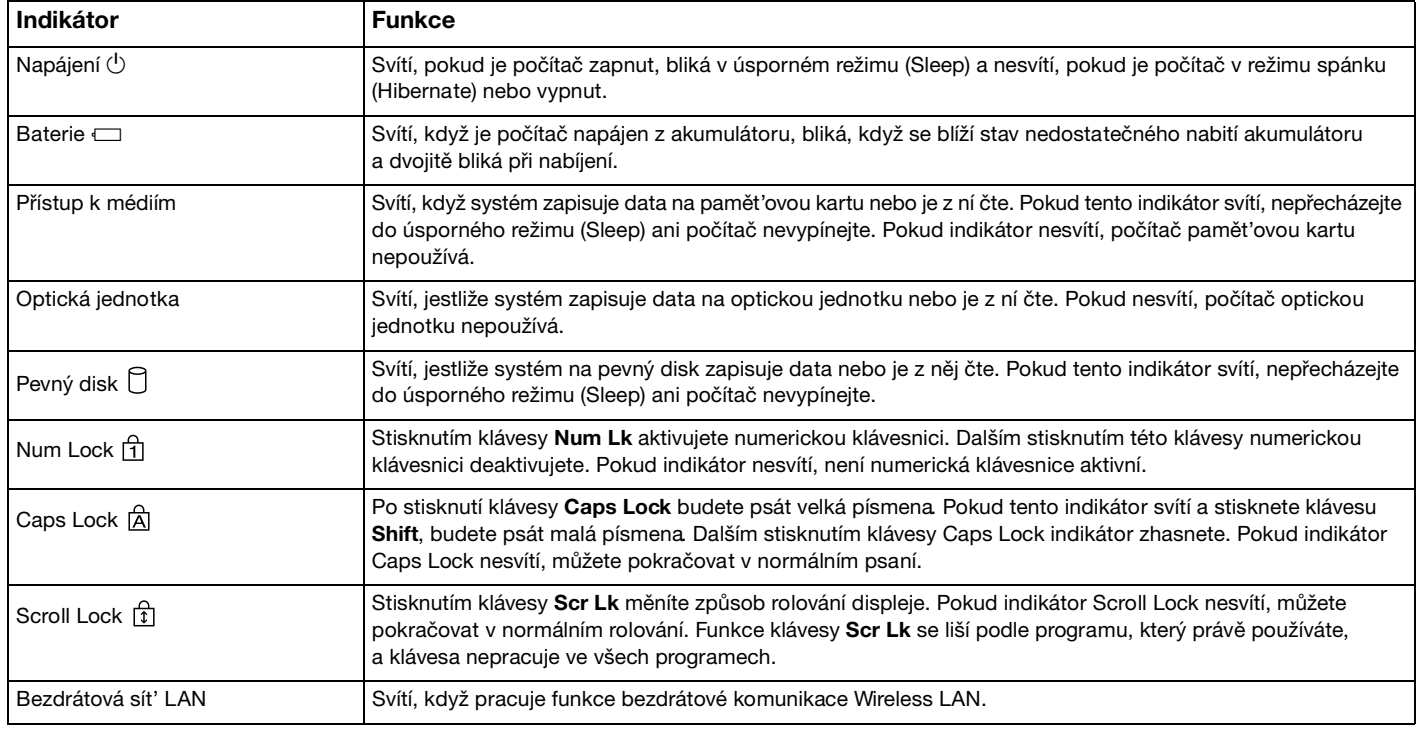

# <span id="page-20-1"></span>**210**

## <span id="page-20-0"></span>Připojení zdroje napájení

Jako zdroj napájení počítače lze používat sít'ový adaptér nebo akumulátor.

## Používání sít'ového adaptéru (AC)

✍ Počítač používejte pouze s dodaným sít'ovým adaptérem.

Dodaný sít'ový adaptér má na zástrčce prvek bránící náhodnému odpojení.

#### Používání sít'ového adaptéru

- **1** Jeden konec napájecího kabelu (1) připojte k sít'ovému adaptéru (3).
- **2** Druhý konec napájecího kabelu připojte k sít'ové zásuvce (2).
- **3** Kabel sít'ového adaptéru připojte (3) ke konektoru **DC IN** (4) v počítači a ochranný prvek zástrčky vložte podle následujícího vyobrazení pod spodní část počítače.

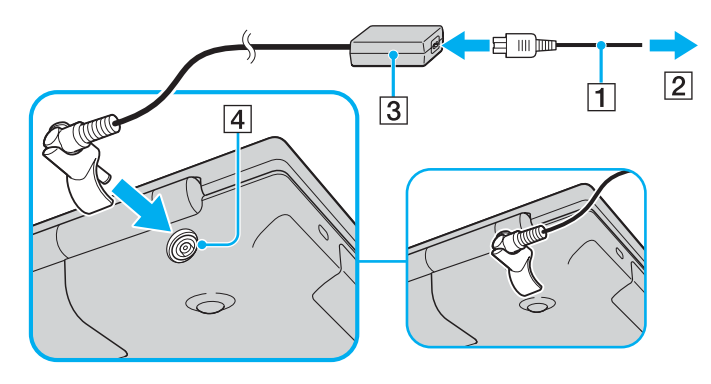

<span id="page-21-0"></span>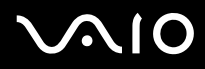

#### ✍

Chcete-li počítač zcela odpojit od napájení ze sítě, sít'ový adaptér odpojte.

Sít'ová zásuvka musí být snadno přístupná.

Pokud počítač po delší dobu nepoužíváte, uveďte jej do režimu spánku (Hibernate). Viz část **Používání režimu spánku** (Hibernate) **[\(str. 85\)](#page-84-0)**. Tento úsporný režim šetří čas strávený vypínáním počítače a návratem do provozu.

Ochranný prvek zástrčky lze sejmout a znovu nasadit opačným směrem.

# <span id="page-22-1"></span>**210**

## <span id="page-22-0"></span>Používání akumulátoru

Akumulátor dodaný s počítačem není při zakoupení zcela nabitý.

### Vložení akumulátoru

#### Vložení akumulátoru

- **1** Vypněte počítač a zavřete displej LCD.
- **2** Posuňte zámek akumulátoru (1) do polohy **UNLOCK**.

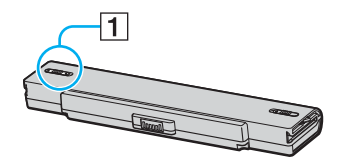

**3** Zasuňte akumulátor do prostoru pro akumulátor, až uslyšíte zacvaknutí.

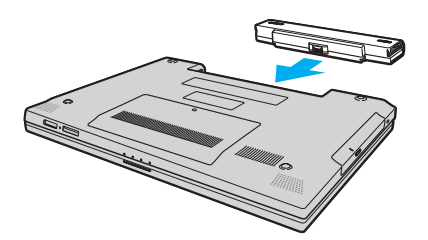

<span id="page-23-0"></span>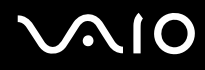

**4** Pro zabezpečení akumulátoru v počítači posuňte zámek akumulátoru (1) do polohy **LOCK**.

#### ✍

Je-li počítač s vloženým akumulátorem přímo připojen ke zdroji střídavého napětí, používá napětí ze sítě.

**!** Některé akumulátory nesplňují kvalitativní a bezpečnostní požadavky společnosti Sony. Tento notebook může z bezpečnostních důvodů pracovat pouze s originálním akumulátorem Sony určeným pro tento model. Při instalaci jakéhokoli jiného akumulátoru nebude akumulátor nabíjen a notebook nebude pracovat.

<span id="page-24-0"></span>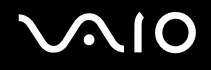

### Nabíjení akumulátoru

Akumulátor dodaný s počítačem není při zakoupení zcela nabitý.

Nabíjení akumulátoru

- **1** Vložte akumulátor.
- **2** K počítači připojte sít'ový adaptér.

Počítač automaticky akumulátor nabíjí (při nabíjení dvojitě bliká indikátor akumulátoru). Po nabití akumulátoru přibližně na 85 % indikátor zhasne.

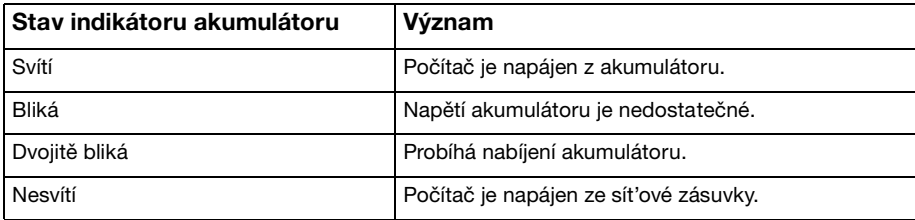

# <span id="page-25-0"></span> $\bigcirc$ 10

#### $\mathbb{Z}_p$

Pokud napětí akumulátoru klesá pod kritickou úroveň, blikají indikátory akumulátoru i napájení.

Při napájení ze sítě nechávejte akumulátor vložený v počítači. Během používání počítače se bude akumulátor nabíjet.

Pokud úroveň napětí akumulátoru klesne pod 10 %, připojte sít'ový adaptér a nechejte akumulátor nabít nebo počítač vypněte a vložte plně nabitý akumulátor.

Akumulátor dodaný s počítačem je lithium iontový akumulátor, který lze nabíjet kdykoli. Nabíjení částečně vybitého akumulátoru nemá vliv na jeho životnost.

Během napájení počítače z akumulátoru svítí indikátor akumulátoru. Pokud je akumulátor téměř vybitý, začnou blikat indikátory akumulátoru i napájení.

Při používání některých aplikací nebo periferních zařízení počítač pravděpodobně nepřejde do režimu spánku (Hibernate) ani v případě, kdy se akumulátor téměř vybije. Chcete-li při napájení z akumulátoru zabránit ztrátě dat, je třeba data často ukládat a ručně aktivovat režim řízení spotřeby, například úsporný režim (Sleep) nebo režim spánku (Hibernate). Pokud se akumulátor vybije právě, když počítač vstupuje do úsporného režimu (Sleep), ztratíte neuložená data. Návrat do předchozího pracovního stavu je nemožný. Ztrátě dat předejdete častým ukládáním.

Je-li počítač s vloženým akumulátorem přímo připojen ke zdroji střídavého napětí, používá napětí ze sítě.

<span id="page-26-0"></span>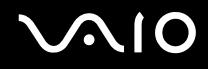

### Vyjmutí akumulátoru

**!** Při vyjmutí akumulátoru ze zapnutého počítače, který není připojen k sít'ovému adaptéru nebo při vyjmutí akumulátoru z počítače, který se nachází v úsporném režimu (Sleep), může dojít ke ztrátě dat.

#### Vyjmutí akumulátoru

- **1** Vypněte počítač a zavřete displej LCD.
- **2** Posuňte zámek akumulátoru (1) do polohy **UNLOCK**.

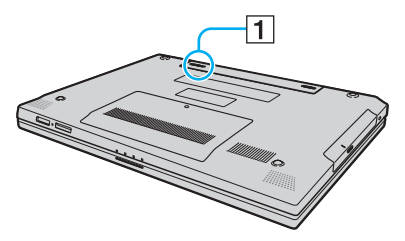

**3** Posuňte a podržte západku zámku akumulátoru (2) a vysuňte akumulátor z počítače.

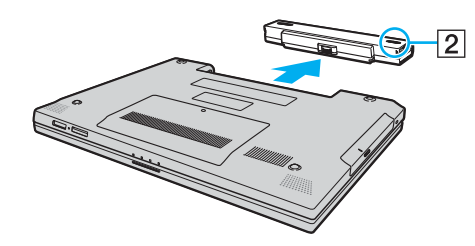

# <span id="page-27-1"></span>**AIO**

## <span id="page-27-0"></span>Bezpečné vypnutí počítače

Chcete-li zabránit ztrátě neuložených dat, vypínejte počítač řádným postupem popsaným níže.

#### Vypínání počítače

- **1** Vypněte všechna periferní zařízení připojená k počítači.
- **2** Klepněte na tlačítko Start, na šipku vedle tlačítka Uzamknout a použijte příkaz Vypnout.
- **3** Dodržujte všechna upozornění na nutnost uložit dokumenty nebo možnost, že jsou přihlášeni další uživatelé, a počkejte, dokud se počítač nevypne automaticky. Indikátor napájení zhasne.

# <span id="page-28-1"></span>**AIO**

## <span id="page-28-0"></span>Práce s počítačem VAIO

Tato část popisuje, jak maximálně využít všech možností vašeho počítače VAIO.

- ❑ **Používání klávesnice [\(str. 30\)](#page-29-0)**
- ❑ **Používání dotykové podložky [\(str. 32\)](#page-31-0)**
- ❑ **Používání optické jednotky [\(str. 33\)](#page-32-0)**
- ❑ **Používání modulu ExpressCard [\(str. 42\)](#page-41-0)**
- ❑ **Používání médií Memory Stick [\(str. 45\)](#page-44-0)**
- ❑ **Používání jiných pamět'ových karet [\(str. 51\)](#page-50-0)**
- ❑ **Používání sítě Internet [\(str. 54\)](#page-53-0)**
- ❑ **Používání bezdrátové komunikace Wireless LAN (WLAN) [\(str. 55\)](#page-54-0)**

<span id="page-29-2"></span>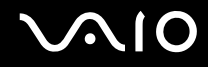

### <span id="page-29-1"></span><span id="page-29-0"></span>Používání klávesnice

Klávesnice tohoto počítače je velmi podobná klávesnici stolního počítače, obsahuje však dodatečné klávesy, které zpřístupňují speciální funkce tohoto modelu.

Na webovém serveru služby VAIO-Link (<http://www.vaio-link.com>) je k dispozici také slovníček pojmů na pomoc při používání klávesnice.

### Klávesové zkratky a funkce s klávesou Fn

#### ✍

Některé funkce jsou k dispozici až po spuštění operačního systému Windows.

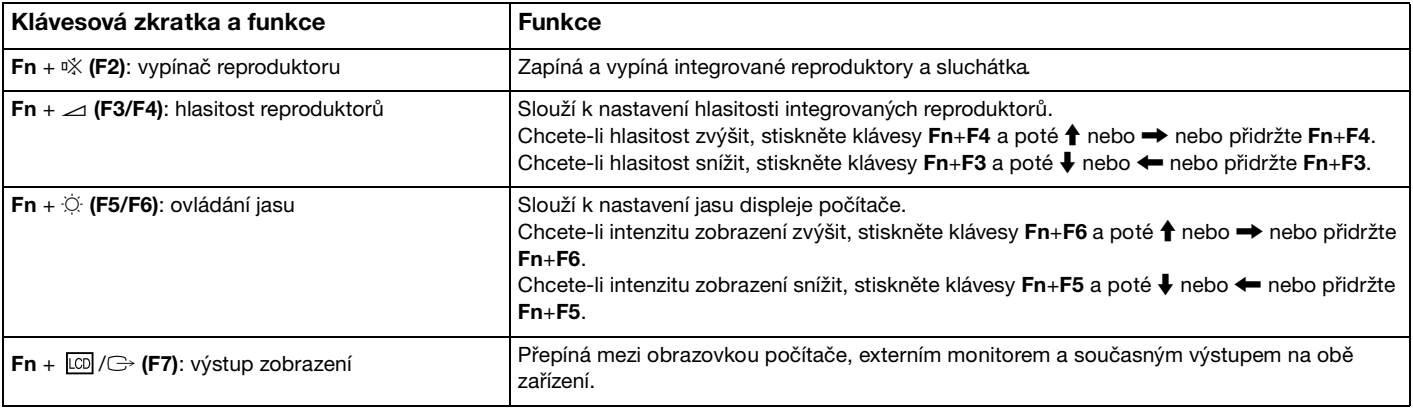

<span id="page-30-0"></span>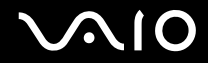

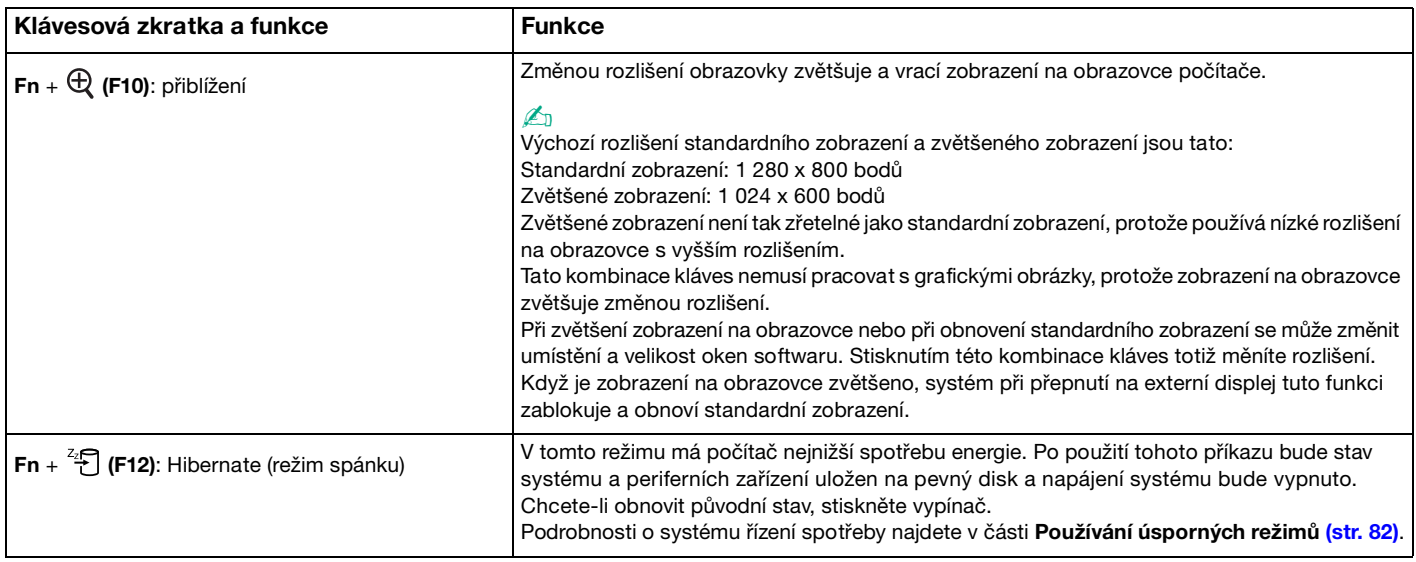

## <span id="page-31-2"></span><span id="page-31-1"></span><span id="page-31-0"></span>Používání dotykové podložky

Pomocí dotykové podložky můžete kurzorem ukazovat na objekty na obrazovce, vybírat je, přetahovat a posouvat.

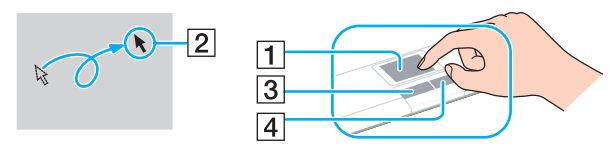

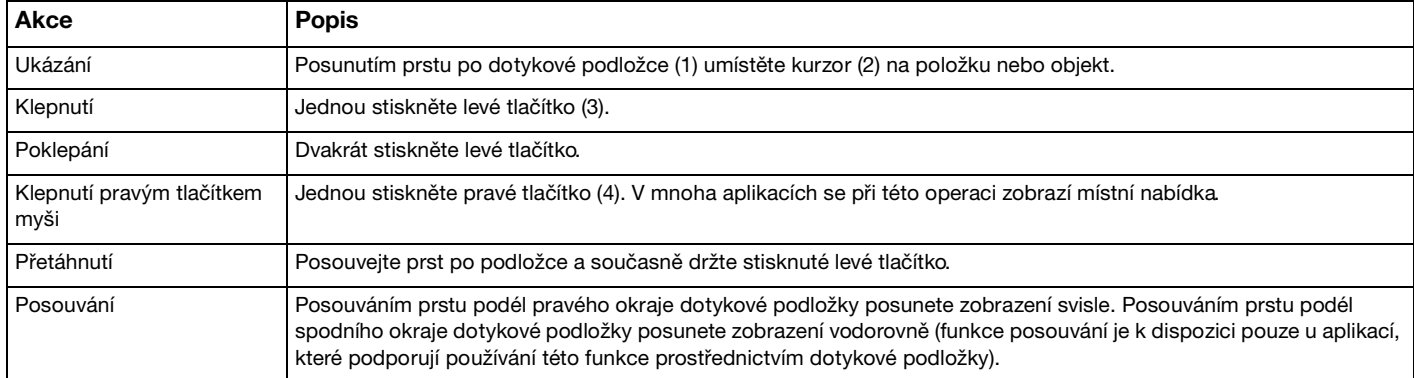

#### $\n *A*$

Podle toho, jak chcete používat myš, můžete dotykovou podložku vypínat a zapínat. Podle pokynů v části **Nastavení počítače programem VAIO Control Center [\(str. 81\)](#page-80-1)** spust'te program **VAIO Control Center**. Po spuštění vyberte téma o polohovacím zařízení a klepnutím na tlačítko **Help** zobrazte podrobné pokyny.

# <span id="page-32-2"></span>**210**

## <span id="page-32-1"></span><span id="page-32-0"></span>Používání optické jednotky

Počítač VAIO je vybaven optickou jednotkou.

Vložení disku

- **1** Zapněte počítač.
- **2** Stisknutím tlačítka vysunutí (1) otevřete jednotku. Systém vysune přihrádku na disk.
- **3** Umístěte disk na střed přihrádky štítkem nahoru a jemně na něj zatlačte tak, aby zaklapl na místo.

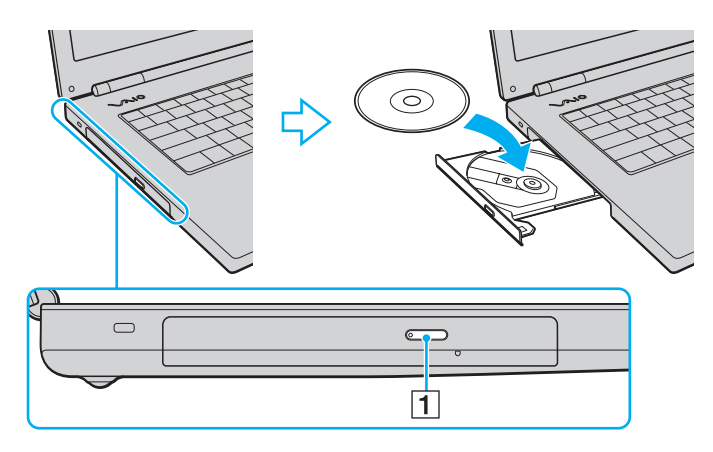

<span id="page-33-0"></span>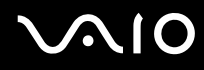

**4** Lehce na přihrádku zatlačte. Přihrádka se zasune.

**!** Pokud se počítač nachází v některém z úsporných režimů (Sleep nebo Hibernate), nepokoušejte se optický disk vyjmout. Mohlo by dojít k poruše počítače.

#### ✍

Pokud se chystáte používat externí optickou jednotku, připojte ji dříve, než spustíte jakýkoli předinstalovaný program pracující s disky CD/DVD.

# <span id="page-34-0"></span>**AIO**

## Čtení a zápis na optické disky

Podle zakoupeného modelu může počítač přehrávat i zapisovat disky CD a DVD. Typ optické jednotky nainstalované ve vašem modelu zjistíte v technických údajích. V následující tabulce zjistíte, které typy médií která optická jednotka podporuje.

> PZ: lze přehrávat i zapisovat P: lze přehrávat; zápis není možný –: ani přehrávání, ani záznam

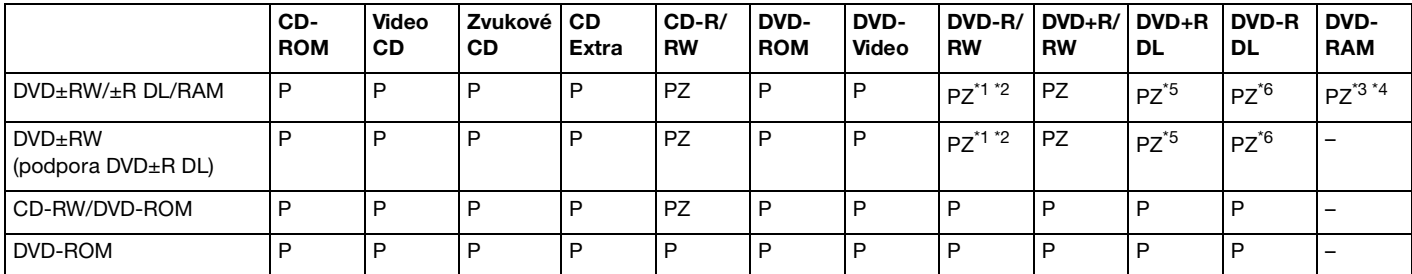

\*1 Jednotky podporují zápis dat na disky DVD-R kompatibilní s obecnou verzí DVD-R 2.0/2.1.

 $*2$  Jednotky podporují zápis dat na disky DVD-RW kompatibilní s verzí DVD-RW 1.1/1.2.

\*3 Jednotka DVD±RW/RAM v počítači nepodporuje kazety DVD-RAM. Používejte disky bez kazet nebo s odstranitelnými kazetami.

\*4 Zápis dat na jednostranné disky DVD-RAM (2,6 GB) kompatibilní s normou DVD-RAM verze 1.0 není podporován. Disky DVD-RAM verze 2.2/12X-SPEED DVD-RAM Revision 5.0 nejsou podporovány.

\*5 Zápis dat na disky DVD+R DL (dvouvrstvé) je možný pouze na disky podporující záznam DVD+R DL (dvouvrstvý).

\*6 Zápis dat na disky DVD-R DL (dvouvrstvé) je možný pouze na disky podporující záznam DVD-R DL (dvouvrstvý).

#### PZ: lze přehrávat i zapisovat P: lze přehrávat; zápis není možný –: ani přehrávání, ani záznam

<span id="page-35-0"></span>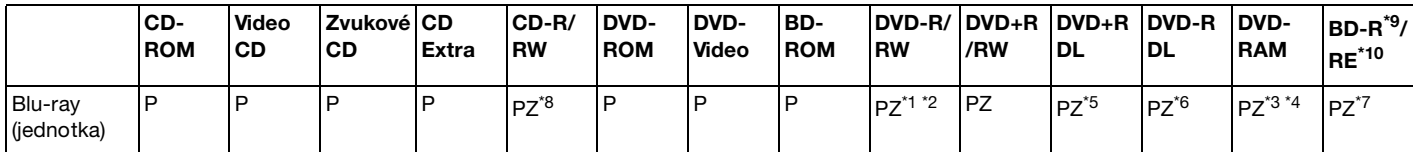

\*7 Podporuje zápis dat na disky BD-R verze 1.1 (jednovrstvé disky o kapacitě 25 GB, dvouvrstvé disky o kapacitě 50 GB) a disky BD-RE verze 2.1 (jednovrstvé disky o kapacitě 25 GB, dvouvrstvé disky o kapacitě 50 GB). Jednotka Blu-ray v počítači nepodporuje disky BD-RE verze 1.0 a kazetové disky Blu-ray.

- \*8 Zápis dat na disky Ultra Speed CD-RW není podporován.
- \*9 Zkratka BD-R označuje disky Blu-ray Disc-Recordable ve formátu verze 1.1.
- \*10 Zkratka BD-RE označuje disky Blu-ray Disc-Rewritable ve formátu verze 2.1.

#### **!**

Tento výrobek je určen pro přehrávání disků splňujících specifikace normy Compact Disc Digital Audio (standardní CD). DualDisc je oboustranný disk slučující na jedné straně nahraný materiál DVD a na druhé straně zvukový materiál. Zvukovou stranu disku DualDisc (strana neobsahující záznam DVD) nemusí být v tomto výrobku možné přehrát, protože nesplňuje normu pro disky CD.

V současné době jsou k dispozici disky v mnoha formátech, a proto si před nákupem nahraných nebo prázdných disků pro počítač VAIO pečlivě přečtěte údaje na obalu a zkontrolujte, zda jsou s optickou jednotkou počítače kompatibilní pro čtení i zápis. Společnost Sony NEZARUČUJE kompatibilitu jednotek CD VAIO s disky, které neodpovídají oficiálnímu standardnímu formátu "CD" (u jednotek DVD standardnímu formátu "DVD"). POUŽÍVÁNÍ NEODPOVÍDAJÍCÍCH DISKŮ MŮŽE TRVALE POŠKODIT POČÍTAČ VAIO NEBO ZPŮSOBIT SOFTWAROVÉ KONFLIKTY A HAVÁRIE POČÍTAČE.

Údaje o formátu disků zjistíte u vydavatele nahraného disku nebo u výrobce prázdných disků pro záznam.

✍ Zápis na disky o průměru 8 cm není podporován.
<span id="page-36-0"></span>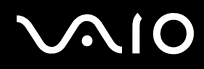

**!** Chcete-li si trvale přehrávat disky Blu-ray opatřené ochranou proti kopírování, budete muset aktualizovat klíč AACS. Mějte na paměti, že aktualizace klíče AACS vyžaduje přístup k internetu.

Podobně jako u ostatních optických jednotek mohou jisté okolnosti omezit kompatibilitu nebo zabránit přehrávání disků Blu-ray. Počítače VAIO nemusí podporovat přehrávání filmů na balených médiích nahraných ve formátu AVC nebo VC1 s vysokými rychlostmi datového toku.

Videozáznam na discích Blu-ray se ukládá pouze ve formátu MPEG2.

Filmy a obsah disků BD-ROM vyžaduje nastavení regionu. Pokud nastavení regionu neodpovídá regionu disku, přehrávání nebude možné.

Pokud váš externí monitor není kompatibilní se systémem ochrany digitálního obsahu HDCP (High-Bandwith Digital Content Protection), přehrávání nebo prohlížení obsahu disků Blu-ray opatřených ochranou proti kopírování není možné.

Některý obsah může omezit videovýstup na standardní rozlišení nebo analogový videovýstup zcela zakázat. Kvůli optimalizaci kompatibility a kvality sledování velmi doporučujeme implementaci prostředí kompatibilního s digitálním HDCP.

## <span id="page-37-0"></span>**AIO**

## Poznámky k zápisu dat na disky

- ❑ Při zápisu na média CD/DVD používejte pouze doplňkový software Sony. (Příklad: **Click to DVD**) Jiné softwarové programy nemusí být plně kompatibilní a mohou způsobovat chyby.
- ❑ Aby bylo možno data z disku číst na optické jednotce, musíte před jeho vysunutím uzavřít relaci. Postupujte podle pokynů dodaných se softwarem.
- ❑ Používejte pouze kulaté disky. Nepoužívejte disky jiných tvarů (hvězda, srdce, karta, atd.), které mohou optickou jednotku poškodit.
- ❑ Během zapisování dat na disk počítačem nehýbejte a chraňte ho před otřesy.
- ❑ Před zápisem dat na disk deaktivujte spořič obrazovky a ukončete antivirový software.
- ❑ Během zápisu dat na disk nepoužívejte rezidentní software. Mohlo by dojít k poruše počítače.
- ❑ Před vypalováním disků pomocí příslušné aplikace nejprve ukončete a zavřete všechny ostatní aplikace.
- ❑ Nikdy se nedotýkejte povrchu disku. Otisky prstů a prach na povrchu disku mohou způsobit chyby při zápisu.
- ❑ Při práci s předinstalovaným softwarem a při práci se softwarem pro vypalování disků CD nepřepínejte režimy napájení.
- ❑ Na disky nikdy nelepte nálepky. Nálepky nevratně omezí použitelnost disku.
- ❑ Počítač napájejte sít'ovým adaptérem nebo se ujistěte, že je akumulátor nabit nejméně na 50 procent.
- ❑ Ujistěte se, zda k přidávání dat na již použitý disk používáte shodný software k vypalování disků. Při použití odlišného softwaru k vypálení dalších dat může dojít k poruše. Pokud jste například vypálili data na disk pomocí softwaru **Roxio Easy Media Creator**, použijte k přidání dalších dat na stejný disk opět software **Roxio Easy Media Creator**.

## <span id="page-38-0"></span>**AIO**

## Poznámky k přehrávání disků

Pro dosažení optimálního výkonu při přehrávání disků DVD je třeba dodržovat následující doporučení.

- ❑ Před přehráváním disku DVD s videem ukončete všechny spuštěné aplikace.
- ❑ Některé CD přehrávače a optické jednotky počítačů nemusí přehrávat disky CD audio vytvořené na médiích CD-R nebo CD-RW.
- ❑ Některé DVD přehrávače a optické jednotky počítačů nemusí přehrávat disky DVD vytvořené na médiích DVD+R DL, DVD-R DL, DVD+R, DVD+RW, DVD-R, DVD-RW nebo DVD-RAM.
- ❑ Během přehrávání disku DVD nepoužívejte rezidentní software pro urychlení přístupu k disku. Mohlo by dojít k poruše počítače.
- ❑ Před přehráváním disku deaktivujte spořič obrazovky a ukončete antivirový software.
- ❑ Některé 20 nebo 24 bitově nahrané disky mohou při přehrávání způsobovat rušení. Pokud máte připojena zvuková zařízení, může rušení poškodit reproduktory a váš sluch. Před přehráváním disku DVD snižte hlasitost.
- ❑ Během přehrávání disku DVD nepřecházejte do úsporného režimu.
- ❑ Na disku DVD je uveden kód regionu, jenž označuje, ve kterém regionu a v jakém typu přehrávače lze disk přehrát. Pokud se na disku nebo jeho obalu nachází jiný kód než "2" (Evropa je součástí regionu "2") nebo "all" (toto označení znamená, že disk lze přehrát ve většině světových regionů), znamená to, že v tomto počítači disk přehrát nelze.

**!** Pokud změníte kód regionu DVD v době, kdy je spuštěn program **WinDVD** nebo **WinDVD BD**, začne nové nastavení platit, až program restartujete nebo vysunete a znovu zasunete disk.

- ❑ Nepokoušejte se změnit nastavení kódu regionu jednotky DVD. Na žádné potíže způsobené změnou kódu regionu jednotky DVD se nevztahuje záruka.
- ❑ Přehráváte-li disk DVD (video nebo audio) a chcete odstranit zařízení USB, např. reproduktory USB, musíte nejprve zastavit přehrávání DVD. Odstranění zařízení USB při přehrávání disku DVD (video nebo audio) může způsobit poruchu.

<span id="page-39-0"></span>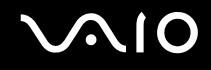

## Přehrávání disků CD

#### Přehrávání zvukového disku CD

- **1** Vložte disk do optické jednotky.
- **2** Pokud se na obrazovce neobjeví okno, klepněte na tlačítko **Start**, **Všechny programy** a na požadovaný program k přehrávání disků CD.

Pokud počítač zobrazí okno **Zvukový disk CD**, vyberte klepnutím některou z možností.

## Kopírování souborů na disky CD

Kopírování souborů na disk

**!** Během zapisování dat na disk počítačem nehýbejte a chraňte ho před otřesy.

- **1** Vložte disk do optické jednotky. Pokud se zobrazí okno **Přehrát automaticky**, klepněte na **Burn files to disc** (Zápis souborů na disk) a pokračujte podle zobrazených pokynů, dokud se nezobrazí složka prázdného disku.
- **2** Otevřete složku obsahující soubor (soubory), které chcete kopírovat, a přetáhněte je do složky prázdného disku.
- **3** Uzavřete složku disku.

<span id="page-40-0"></span>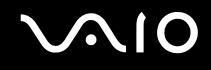

## Přehrávání disků DVD

#### Přehrávání disků DVD

- **1** Ukončete všechny spuštěné aplikace.
- **2** Do optické jednotky vložte disk DVD.
- **3** Pokud se na obrazovce neobjeví okno, klepněte na tlačítko **Start**, **Všechny programy** a na požadovaný program k přehrávání disků DVD.

Pokyny k práci s programem najdete v souboru nápovědy dodaném s programem pro práci s disky DVD.

## Kopírování souborů na disky DVD

Kopírování souborů na disk

- **1** K počítači připojte sít'ový adaptér.
- **2** Do optické jednotky vložte disk.
- **3** Pokud se na obrazovce neobjeví okno, klepněte na tlačítko **Start**, **Všechny programy** a na požadovaný program ke kopírování DVD souborů na disk.

Pokyny k práci s programem najdete v souboru nápovědy dodaném s programem pro práci s disky DVD.

## <span id="page-41-0"></span>Používání modulu ExpressCard

Váš počítač je vybaven paticí pro modul Universal ExpressCard<sup>\*</sup> nebo ExpressCard™/34<sup>\*</sup>, umožňující přenos dat mezi digitálními fotoaparáty, videokamerami, přehrávači a jinými audiovizuálními zařízeními. První patice slouží k práci s moduly ExpressCard™/34 (šířka 34 mm) nebo ExpressCard™/54 (šířka 54 mm)\* zobrazenými níže; druhá pouze pro moduly ExpressCard™/34\* .

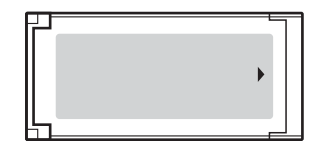

❑ Modul ExpressCard™/34\* ❑ Modul ExpressCard™/54\*

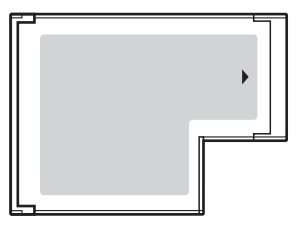

Váš počítač je vybaven paticí ExpressCard™/34 $\r\dots$ 

\* Dále jsou uváděny jako patice ExpressCard a modul ExpressCard.

<span id="page-42-0"></span>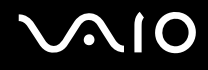

## Vložení modulu ExpressCard

**!**

Při vkládání a vyjímání modulu ExpressCard z patice postupujte opatrně. Nesnažte se ho vkládat nebo vyjímat silou.

#### ✍

Před vkládáním a vyjímáním modulu ExpressCard není třeba vypínat počítač.

#### Vložení modulu ExpressCard

**1** Opatrně zasuňte modul ExpressCard (1) do patice tak, aby zaklapl na místo. Nezatlačujte ho do patice silou.

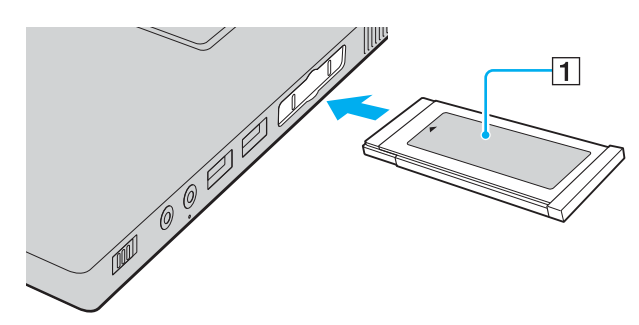

#### $\mathbb{Z}_n$

Pokud modul nebo adaptér nelze do patice snadno vsunout, jemně ho vyjměte a zkontrolujte, zda ho vkládáte ve správném směru. Používejte nejaktuálnější softwarový ovladač od výrobce modulu ExpressCard.

<span id="page-43-0"></span>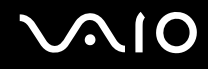

## Vyjmutí modulu ExpressCard

Při vyjímání modulu ExpressCard ze zapnutého počítače postupujte podle následujících pokynů. Při nesprávném vyjmutí nemusí systém fungovat správně.

#### Vyjmutí modulu ExpressCard

#### $\n *A*$

Chcete-li vyjmout modul ExpressCard z vypnutého počítače, vynechejte kroky 1 až 7.

- **1** Na hlavním panelu systému Windows poklepejte na ikonu **Bezpečně odebrat hardware**. Počítač zobrazí okno **Bezpečně odebrat hardware**.
- **2** Vyberte hardware, který chcete odpojit.
- **3** Klepněte na tlačítko **Ukončit**. Počítač zobrazí okno **Ukončit hardwarové zařízení**.
- **4** Ujistěte se, že lze zařízení bezpečně odebrat ze systému.
- **5** Klepněte na tlačítko **OK**. Počítač zobrazí zprávu potvrzující možnost bezpečného odebrání hardwarového zařízení.
- **6** Klepněte na tlačítko **OK**.
- **7** Klepnutím na tlačítko **Zavřít** zavřete okno **Bezpečně odebrat hardware**.
- **8** Zatlačte na modul ExpressCard směrem do počítače, až vyskočí.
- **9** Modul ExpressCard opatrně uchopte a vyjměte z patice.

## <span id="page-44-0"></span>Používání médií Memory Stick

Počítač podporuje média Memory Stick. Médium Memory Stick je kompaktní, přenositelné a víceúčelové záznamové médium, které bylo navrženo zejména pro výměnu a sdílení dat mezi kompatibilními produkty, jako jsou digitální fotoaparáty, mobilní telefony a další zařízení. Protože se jedná o vyměnitelné zařízení, lze jej použít pro externí ukládání dat.

Nejnovější informace o médiích Memory Stick najdete na webových stránkách Memory Stick na adrese [http://www.memorystick.com/en/.](http://www.memorystick.com/en/)

**!** Váš počítač byl vyzkoušen a je kompatibilní s médii Memory Stick značky Sony s kapacitou až 4 GB, dostupnými od září 2006. Všechna média Memory Stick se stejnými parametry jako kompatibilní média však nemají zaručenou kompatibilitu.

Při vložení média Memory Stick s více adaptéry není zaručena kompatibilita.

MagicGate je obecný název technologie pro ochranu autorských práv vyvinuté společností Sony. Chcete-li tuto funkci využívat, používejte média Memory Stick s logem MagicGate.

<span id="page-45-0"></span>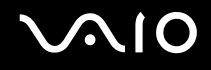

## Vkládání média Memory Stick

#### Vložení média Memory Stick

- **1** Najděte patici pro média Memory Stick PRO/Duo.
- **2** Nasměrujte médium Memory Stick šipkou nahoru a směrem do patice Memory Stick PRO/Duo.
- **3** Opatrně zasuňte médium Memory Stick do patice tak, aby zaklaplo na místo. Systém médium Memory Stick automaticky rozpozná a zobrazí v okně **Tento počítač** jako místní disk s příslušným označením (podle konfigurace počítače).

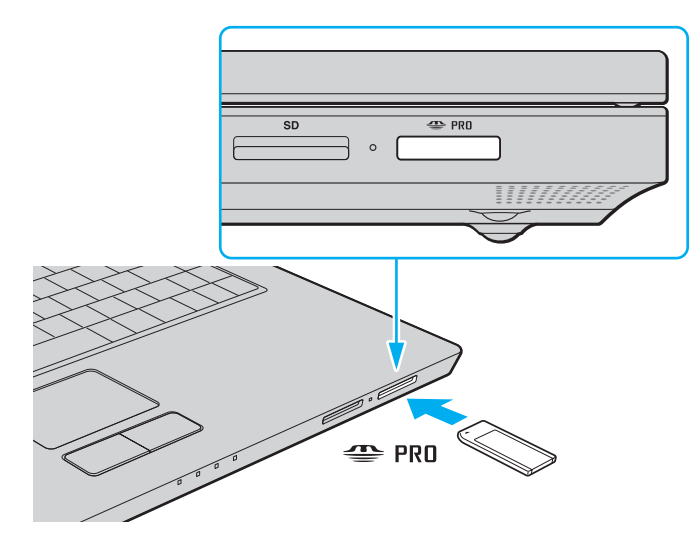

<span id="page-46-0"></span>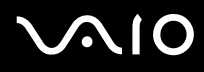

**!** Při instalaci do patice uchopte médium Memory Stick tak, aby šipka směřovala správným směrem. Vyvarujte se poškození počítače nebo pamět'ové karty - pokud médium nelze do patice zasunout lehce, nepoužívejte nadměrnou sílu.

Do patice nevkládejte více než jedno médium Memory Stick. Při nesprávném vložení média může dojít k poškození počítače a média.

#### ✍

Počítač podporuje média Memory Stick Duo a je vybaven paticí Memory Stick PRO/Duo kompatibilní se standardními médii i s médii o velikosti Duo. Více informací o médiích Memory Stick Duo najdete na serveru Memory Stick na adrese [http://www.memorystick.com/en/.](http://www.memorystick.com/en/)

Médium Memory Stick Duo můžete vložit přímo do patice.

#### Zobrazení obsahu média Memory Stick

- **1** Klepnutím na tlačítko **Start** a na položku **Tento počítač** otevřete okno **Tento počítač**.
- **2** Poklepejte na ikonu média Memory Stick a zobrazte seznam datových souborů uložených na médiu Memory Stick.

#### <span id="page-47-0"></span>Formátování média Memory Stick

Médium Memory Stick bylo naformátováno ve výchozím nastavení z výroby a je připraveno k použití. Pokud chcete médium naformátovat na svém počítači, použijte tento postup:

**!**

Ověřte si, zda používáte zařízení, které je určeno k formátování médií a podporuje médium Memory Stick.

Formátování média Memory Stick vymaže veškerá data. Nevymažte si náhodně cenná data.

Během formátování nevyjímejte médium Memory Stick z patice. Hrozí jeho selhání.

- **1** Opatrně zasuňte médium Memory Stick do patice tak, aby zaklaplo na místo.
- **2** Klepnutím na tlačítko **Start** a na položku **Tento počítač** otevřete okno **Tento počítač**.
- **3** Pravým tlačítkem klepněte na ikonu média Memory Stick a vyberte **Formátovat**.
- **4** Klepněte na **Restore device defaults** (Obnovit výchozí parametry zařízení).

**!** Velikost alokační jednotky a systém souborů se může změnit.

Z rozevíracího seznamu **Systém souborů** nevybírejte **NTFS**.

#### ✍

Formátování bude dokončeno mnohem rychleji, pokud z nabídky **Možnosti formátování** zvolíte **Rychlé formátování**.

**5** Klepněte na **Start**.

<span id="page-48-0"></span>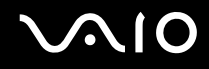

**6** V žádosti o potvrzení klepněte na tlačítko **OK**. Bude zahájeno formátování.

**!** Formátování média Memory Stick může trvat jistou dobu (s ohledem na médium).

- **7** Po dokončení klepněte na tlačítko **OK**.
- **8** Klepněte na tlačítko **Zavřít**.

<span id="page-49-0"></span>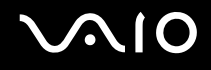

## Vyjímání média Memory Stick

#### Vyjmutí média Memory Stick

- **1** Ověřte si, že indikátor přístupu k médiím nesvítí.
- **2** Zatlačte médium Memory Stick směrem do počítače. Médium se vysune.
- **3** Vytáhněte médium z patice.

#### **!** Při vyjímání média Memory Stick postupujte vždy opatrně, aby nečekaně nevyskočilo.

Pokud indikátor používání média Memory Stick svítí, médium nevyjímejte, Pokud to uděláte, může dojít ke ztrátě dat. Velké objemy dat se mohou zaznamenávat dlouho, proto před vyjímáním média Memory Stick kontrolujte, zda je indikátor zhasnuta.

## <span id="page-50-0"></span>Používání jiných pamět'ových karet

Kromě patice pro média Memory Stick PRO/Duo je počítač vybaven i paticí pro pamět'ové karty **SD** umožňující používání dalších pamět'ových karet. Tato patice slouží pro přenos dat mezi digitálními fotoaparáty, videokamerami, přehrávači a jinými audio/video zařízeními.

### Než začnete používat pamět'ové karty

Patice pro pamět'ovou kartu **SD** podporuje následující pamět'ové karty:

- ❑ MultiMediaCard (MMC)
- ❑ Secure Digital (SD)

Nejnovější informace o kompatibilních pamět'ových kartách naleznete na webovém serveru podpory společnosti Sony.

**!** Do patice pro pamět'ovou kartu **SD** vždy vkládejte správnou pamět'ovou kartu.

Pamět'ové karty SD s kapacitou vyšší než 2 GB, např. SD High Capacity (SDHC), nejsou podporovány.

Nepokoušejte se do patice vložit pamět'ovou kartu nebo adaptér jiného typu. Nekompatibilní pamět'ovou kartu nebo adaptér pamět'ových karet může být obtížné z patice vyjmout a může dojít k poškození počítače.

Při vkládání a vyjímání pamět'ové karty z patice postupujte opatrně. Nesnažte se pamět'ovou kartu vložit nebo vyjmout silou.

Patice pro pamět'ové karty **SD** v počítači nepodporuje funkci vysokorychlostního přenosu dat pamět'ových karet SD.

Váš počítač byl vyzkoušen a je kompatibilní pouze s nejrozšířenějšími pamět'ovými kartami dostupnými od září 2006. Všechny pamět'ové karty se stejnými parametry jako kompatibilní média však nemají zaručenou kompatibilitu.

<span id="page-51-0"></span>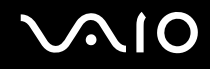

## Vložení pamět'ové karty

#### Vložení pamět'ové karty

- **1** Najděte patici pro pamět'ovou kartu **SD** v přední části počítače.
- **2** Nasměrujte pamět'ovou kartu šipkou nahoru a směrem do patice pro pamět'ovou kartu.

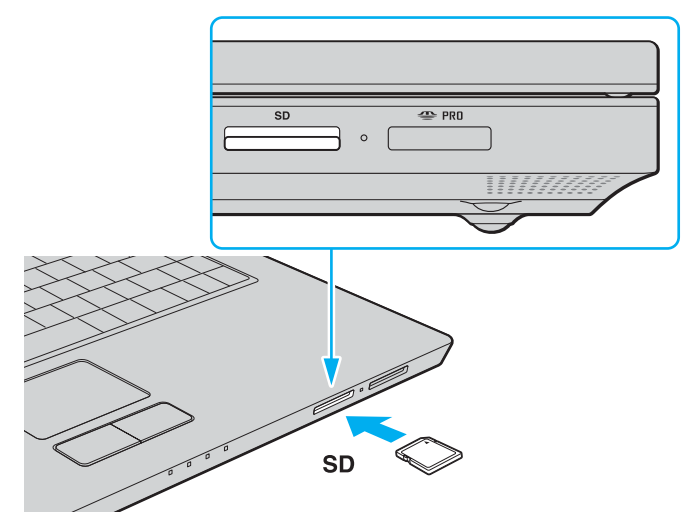

**3** Opatrně zasuňte pamět'ovou kartu do patice tak, aby zaklapla na místo. Nezatlačujte kartu do patice silou.

#### $\n *A*$

Pokud pamět'ovou kartu nelze do patice snadno vsunout, jemně ji vyjměte a zkontrolujte, zda ji vkládáte ve správném směru.

<span id="page-52-0"></span>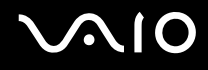

## Vyjmutí pamět'ové karty

**!**

Pamět'ovou kartu nevyjímejte, jestliže svítí indikátor přístupu k médiím. Mohli byste poškodit kartu nebo data.

### Vyjmutí pamět'ové karty

- **1** Ověřte si, že indikátor přístupu k médiím nesvítí.
- **2** Stiskněte vyčnívající část pamět'ové karty a karta se vysune z patice.
- **3** Jakmile se karta vysune, opatrně ji vytáhněte z patice.

## <span id="page-53-0"></span>Používání sítě Internet

### Nastavení telefonického připojení sítě

Před připojením k síti Internet musíte počítač připojit kabelem k telefonní lince (kabel není součástí dodávky). Po připojení telefonního kabelu jste připraveni k připojení do sítě Internet.

#### Připojení telefonního kabelu

- **1** Zasuňte jeden konec telefonního kabelu (1) do konektoru modemu muzi v počítači.
- **2** Druhý konec kabelu připojte do telefonní zásuvky (2).

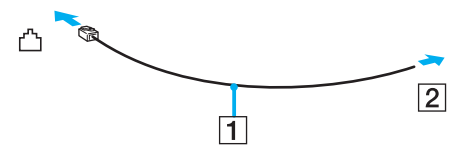

#### $\mathbb{Z}_n$

Tento počítač nepracuje na skupinových přípojkách, nelze ho připojit k mincovnímu telefonnímu automatu a nemusí pracovat s vícečetnými telefonními linkami ani pobočkovými ústřednami (PBX). Některá z těchto připojení mohou vytvářet nadměrný elektrický proud a způsobit selhání interního modemu.

Pokud připojujete telefonní kabel procházející rozdělovačem kanálů, nemusí modem nebo připojené zařízení pracovat správně.

#### Nastavení telefonického připojení k síti Internet

**1** Klepněte na tlačítko **Start**, **Ovládací panely** a z nabídky **Network and Internet** (Sít' a internet) zvolte položku **Připojit k Internetu**.

Počítač zobrazí okno **Připojit k Internetu**.

- **2** Klepněte na **Telefonické připojení**.
- **3** Postupujte podle pokynů na obrazovce.

## <span id="page-54-0"></span>Používání bezdrátové komunikace Wireless LAN (WLAN)

Pomocí bezdrátové komunikace Sony Wireless LAN (WLAN) mohou všechna digitální zařízení vybavená funkcí WLAN vzájemně neomezeně komunikovat prostřednictvím sítě. Bezdrátová sít' WLAN umožňuje uživateli přistupovat k místní síti (LAN) prostřednictvím bezdrátového (rádiového) připojení. To znamená, že už není potřeba vést kabely nebo dráty zdmi a stropy.

Bezdrátová komunikace Sony WLAN podporuje všechny běžné činnosti sítě Ethernet, navíc s výhodami mobility a vzdáleného přístupu. Můžete přistupovat k informacím nebo internetovým, intranetovým a sít'ovým zdrojům dokonce i uprostřed jednání nebo na cestě.

Můžete komunikovat bez přístupového bodu, tj. komunikovat v omezené skupině počítačů (ad-hoc). Můžete komunikovat i přes přístupový bod, což umožňuje vytvářet sítě o plné infrastruktuře (infrastruktura).

#### $\n *A*$

V některých zemích může být používání produktů s funkcí WLAN omezeno místními zákony (například omezený počet kanálů). Proto si před aktivací funkce WLAN pečlivě pročtěte leták **Regulations Guide**.

Funkce WLAN využívá standard IEEE 802.11a<sup>\*</sup>/b/g, který popisuje použitou technologii. Standard obsahuje metody šifrování: Wired Equivalent Privacy (WEP – protokol zabezpečení), Wi-Fi Protected Access 2 (WPA2) a Wi-Fi Protected Access (WPA). Protokoly WPA2 a WPA, které byly společně navrženy sdruženími IEEE a Wi-Fi Alliance, představují specifikaci standardních, spolupracujících bezpečnostních prvků zvyšujících úroveň ochrany dat a řízení přístupu pro stávající sítě Wi-Fi. Specifikace WPA je navržena tak, aby zajišt'ovala dopřednou kompatibilitu se specifikací normy IEEE 802.11i. Využívá protokol zdokonaleného šifrování dat TKIP (Temporal Key Integrity Protocol) a ověřování uživatele protokoly 802.1X a EAP (Extensible Authentication Protocol). Šifrování dat chrání zranitelná bezdrátová spojení mezi klientskými počítači a přístupovými body. Kromě toho existují další používané mechanismy zabezpečení místních sítí LAN pro zajištění soukromí, ke kterým patří: zabezpečení heslem, šifrování mezi koncovými body, virtuální privátní sítě a ověřování. WPA2, druhá generace specifikace WPA, zajišt'uje silnější ochranu dat a řízení přístupu k síti a je navržena i s ohledem na zabezpečování všech verzí zařízení 802.11 včetně verzí 802.11b, 802.11a a 802.11g, vícepásmových a vícerežimových. Specifikace <span id="page-55-0"></span>WPA2 kromě toho vychází z ratifikovaného standardu IEEE 802.11i, a proto zajišt'uje zabezpečení na úrovni vládních požadavků (implementuje šifrovací algoritmus AES kompatibilní s dokumentem National Institute of Standards and Technology (NIST) FIPS 140-2 a ověřování 802.1X). Specifikace WPA2 je zpětně kompatibilní se specifikací WPA.

\* Informace o tom, zda model počítače podporuje standard IEEE 802.11a, najdete v elektronické příručce **Specifikace**.

Zařízení pro bezdrátovou komunikaci WLAN, která používají standard IEEE 802.11a, nemohou kvůli odlišným frekvencím komunikovat se zařízeními, která používají standard IEEE 802.11b nebo g.

IEEE 802.11b: rychlost tohoto spojení je 11 Mb/s, je tedy 30 až 100krát rychlejší než standardní telefonické připojení.

IEEE 802.11a/g: rychlost tohoto spojení je 54 Mb/s, je tedy 5krát rychlejší než komunikace WLAN se standardem IEEE 802.11b.

Pásmo 2,4 GHz používané zařízeními kompatibilními s Wireless LAN je využíváno i různými dalšími zařízeními. Ačkoli zařízení kompatibilní s bezdrátovými sítěmi LAN využívají technologií pro minimalizaci rušení z jiných zařízení, která používají stejné pásmo, může rušení snižovat rychlost nebo dosah komunikace nebo bezdrátové spojení přerušovat.

Rychlost komunikace závisí na vzdálenosti mezi komunikujícími zařízeními, existenci překážek mezi nimi, konfiguraci zařízení, rádiových podmínkách a použitém softwaru. Kromě toho může vlivem podmínek přenosu radiových vln dojít k přerušení komunikace.

Dosah komunikace závisí na skutečné vzdálenosti mezi komunikačními zařízeními, existenci překážek mezi těmito zařízeními, rádiových podmínkách, okolním prostředí včetně existence zdí a materiálu těchto zdí, a použitém softwaru.

Používání zařízení se standardem IEEE 802.11b a IEEE 802.11g ve stejné bezdrátové síti může snížit rychlost komunikace vlivem rádiového rušení. Proto jsou zařízení standardu IEEE 802.11g navržena s funkcí snižování rychlosti komunikace, aby zajistila komunikaci i s produkty standardu IEEE 802.11b.

Pokud rychlost komunikace není tak vysoká, jak jste očekávali, může pomoci změna bezdrátového kanálu na přístupovém bodu.

<span id="page-56-0"></span>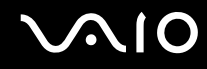

### Komunikace bez přístupového bodu (připojení ad hoc)

Sít' ad hoc tvoří pouze samotná bezdrátová zařízení bez centrálního řídicího prvku nebo přístupového bodu. Každé zařízení komunikuje přímo s ostatními zařízeními sítě. Sít' ad hoc lze snadno vytvořit i doma.

- ❑ Pokud bezdrátové připojení naváže počítač VAIO, bude vybrán kanál 11.
- ❑ Pokud bezdrátové připojení naváže bezdrátové zařízení na druhé straně, bude bezdrátová sít'ová komunikace vedena na kanálu vybraném tímto zařízením.

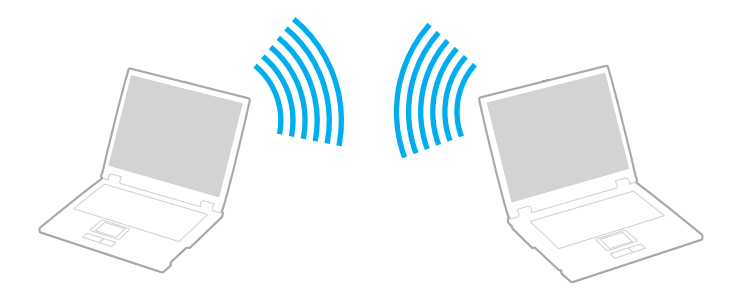

# <span id="page-57-0"></span>**AIO**

Komunikace bez přístupového bodu (připojení ad hoc)

**1** Zapněte přepínač **WIRELESS** nebo **WIRELESS LAN**. Rozsvítí se indikátor Wireless LAN.

Na počítačích podporujících technologii Bluetooth<sup>\*</sup> nebo normu IEEE 802.11a/b/g<sup>\*</sup> zobrazte poklepáním na ikonu

( / ) na hlavním panelu dialogové okno **Wireless Device Switch**. Vyberte požadovanou možnost a klepněte na tlačítko **OK**.

- **2** Klepněte na tlačítko **Start** a vyberte příkaz **Ovládací panely**.
- **3** V nabídce **Network and Internet** (Sít' a internet) klepněte na položku **View network status and tasks** (Zobrazit stav sítě a úlohy).
- **4** Klepněte na **Set up a connection or network** (Vytvořit připojení nebo sít') v levém podokně. Počítač zobrazí okno **Set up a connection or network** (Vytvořit připojení nebo sít').
- **5** Zvolte možnost určující nastavení sítě ad hoc a klepněte na **Next** (Další).
- **6** Postupujte podle pokynů na obrazovce.
- \* Informace o tom, zda model počítače podporuje technologii Bluetooth nebo normu IEEE 802.11a/b/g, najdete v elektronické příručce **Specifikace**.

<span id="page-58-0"></span>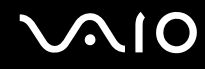

### Komunikace prostřednictvím přístupového bodu (infrastruktura)

Infrastrukturní sít' rozšiřuje stávající kabelovou místní sít' na bezdrátová zařízení prostřednictvím přístupového bodu (není součástí dodávky), například zařízení Sony Access Point. Přístupový bod propojuje bezdrátovou a kabelovou místní sít' a funguje jako centrální řídicí prvek bezdrátové místní sítě. Přístupový bod koordinuje přenos a příjem z více bezdrátových zařízení, která pracují ve specifikovaném rozsahu.

Přístupový bod vybere, který kanál bude používat v infrastrukturní síti.

**!** Podrobnosti o volbě kanálu používaného přístupovým bodem najdete v příručce k přístupovému bodu.

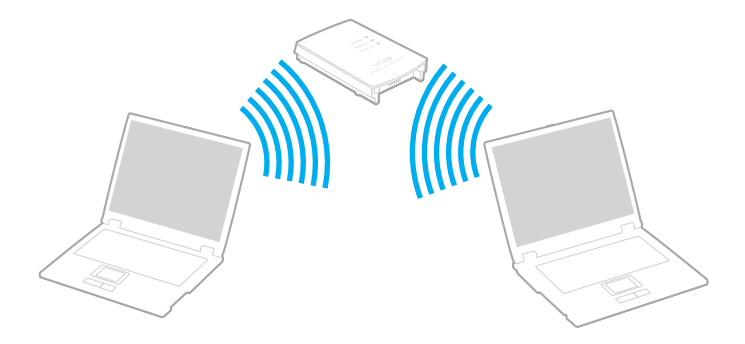

## <span id="page-59-0"></span>NIO

### Připojení k bezdrátové síti

- **1** Zkontrolujte, zda je nastaven přístupový bod. Další informace najdete v příručce dodané s přístupovým bodem.
- **2** Zapněte přepínač **WIRELESS** nebo **WIRELESS LAN**. Rozsvítí se indikátor Wireless LAN.

Na počítačích podporujících technologii Bluetooth<sup>\*</sup> nebo normu IEEE 802.11a/b/g<sup>\*</sup> zobrazte poklepáním na ikonu

( / ) na hlavním panelu dialogové okno **Wireless Device Switch**. Vyberte požadovanou možnost a klepněte na tlačítko **OK**.

- **3** Klepněte na tlačítko **Start** a vyberte příkaz **Ovládací panely**.
- **4** V nabídce **Network and Internet** (Sít' a internet) klepněte na položku **View network status and tasks** (Zobrazit stav sítě a úlohy).
- **5** Klepněte na **Manage wireless networks** (Správa bezdrátových sítí).
- **6** Klepněte na tlačítko **Přidat**.
- **7** Postupujte podle pokynů na obrazovce.
- \* Informace o tom, zda model počítače podporuje technologii Bluetooth nebo normu IEEE 802.11a/b/g, najdete v elektronické příručce **Specifikace**.

#### Odpojení od bezdrátové sítě

#### Vypněte přepínač **WIRELESS** nebo **WIRELESS LAN**.

#### **!**

Vypnutí funkce bezdrátové sítě během přístupu ke vzdáleným dokumentům, souborům nebo prostředkům může způsobit ztrátu dat.

#### $\n *A*$

Pro ověřování WPA-PSK nebo WPA2-PSK musíte zadat sít'ový klíč dlouhý 8 až 64 alfanumerických znaků.

## <span id="page-60-0"></span>Práce s periferními zařízeními

Funkčnost počítače VAIO lze rozšířit využitím různých konektorů, jimiž je vybaven.

- ❑ **Připojení externích reproduktorů [\(str. 62\)](#page-61-1)**
- ❑ **Připojení externího zobrazovacího zařízení [\(str. 63\)](#page-62-0)**
- ❑ **Výběr režimu zobrazení [\(str. 66\)](#page-65-0)**
- ❑ **Používání funkce více monitorů [\(str. 67\)](#page-66-0)**
- ❑ **Připojení externího mikrofonu [\(str. 69\)](#page-68-0)**
- ❑ **Připojení zařízení s rozhraním USB [\(str. 70\)](#page-69-0)**
- ❑ **Připojení tiskárny [\(str. 73\)](#page-72-0)**
- ❑ **Připojení zařízení s rozhraním i.LINK [\(str. 74\)](#page-73-0)**
- ❑ **Připojení k síti (LAN) [\(str. 76\)](#page-75-0)**

# <span id="page-61-0"></span>**210**

## <span id="page-61-1"></span>Připojení externích reproduktorů

Připojením externích reproduktorů k počítači je možné zvýšit kvalitu zvuku.

### Připojení externích reproduktorů

- **1** Kabel reproduktoru (1) zapojte do konektoru sluchátek (2)  $\Omega$ .
- **2** Druhý konec kabelu reproduktorů zastrčte do externího reproduktoru (3).
- **3** Před zapnutím reproduktorů snižte jejich hlasitost.

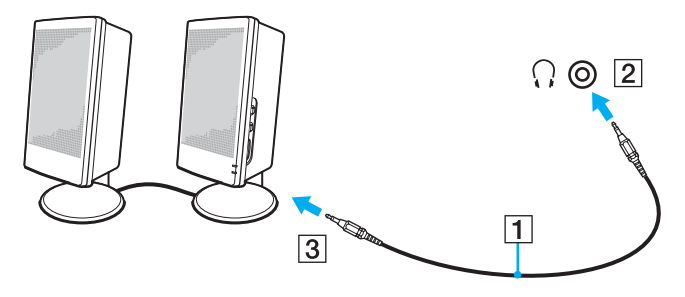

#### $\mathbb{Z}_n$

Používejte pouze reproduktory, které jsou určeny pro připojení k počítači.

#### **!**

Nepokládejte na reproduktory diskety. Hrozí poškození dat magnetickým polem reproduktorů.

## <span id="page-62-1"></span><span id="page-62-0"></span>Připojení externího zobrazovacího zařízení

K počítači lze připojit externí zobrazovací zařízení (není součástí dodávky). K zařízením, se kterými lze počítač používat, patří například monitor nebo projektor.

#### $\n *A*$

Napájecí kabel připojujte až po připojení všech ostatních kabelů.

Připojená externí zobrazovací zařízení budou fungovat jako sekundární zobrazení.

V systémech Windows můžete použít externí displej k nastavení funkce více monitorů.

## Připojení běžného počítačového monitoru

Počítačový displej (monitor) lze připojit přímo k počítači.

#### Připojení běžného počítačového monitoru

- **1** Je-li to třeba, připojte jeden konec kabelu napájení (1) k monitoru a druhý konec do sít'ové zásuvky.
- **2** Kabel monitoru (2) (není součástí dodávky) zapojte do konektoru monitoru (VGA) (3) v počítači.

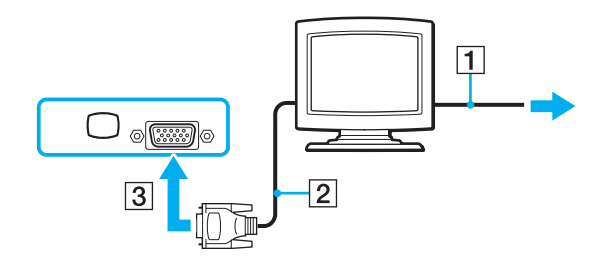

# <span id="page-63-0"></span>**210**

## Připojení multimediálního monitoru

Multimediální monitor s vestavěnými reproduktory a mikrofonem můžete připojit přímo k počítači.

#### Připojení multimediálního monitoru

- **1** Zasuňte napájecí kabel multimediálního počítačového monitoru (1) do zásuvky.
- **2** Kabel monitoru (2) (není součástí dodávky) zapojte do konektoru monitoru (VGA) (3) v počítači.
- **3** Kabel reproduktoru (4) zapojte do konektoru sluchátek (5)  $\Omega$  v počítači.
- **4** Kabel mikrofonu (6) zapojte do konektoru mikrofonu (7) v počítači.

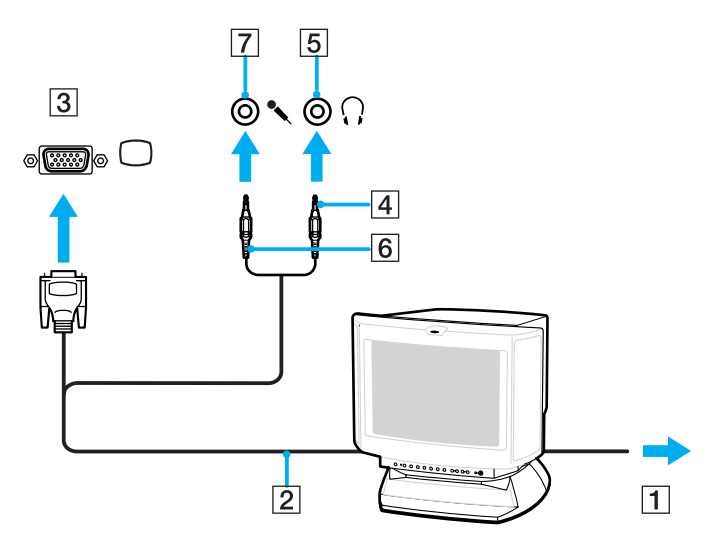

<span id="page-64-0"></span>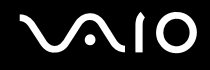

## Připojení projektoru

Projektor (např. projektor Sony LCD) lze připojit přímo k počítači.

#### Připojení projektoru

- **1** Zapojte napájecí kabel projektoru (1) do sít'ové zásuvky.
- **2** Signálový kabel RGB (2) (není součástí dodávky) zapojte do konektoru monitoru (VGA) (3) v počítači.
- **3** Audio kabel (4) (není součástí dodávky) zapojte do konektoru sluchátek (5)  $\Omega$ .
- **4** Připojte datový kabel RGB a zvukový kabel ke konektorům projektoru (6).

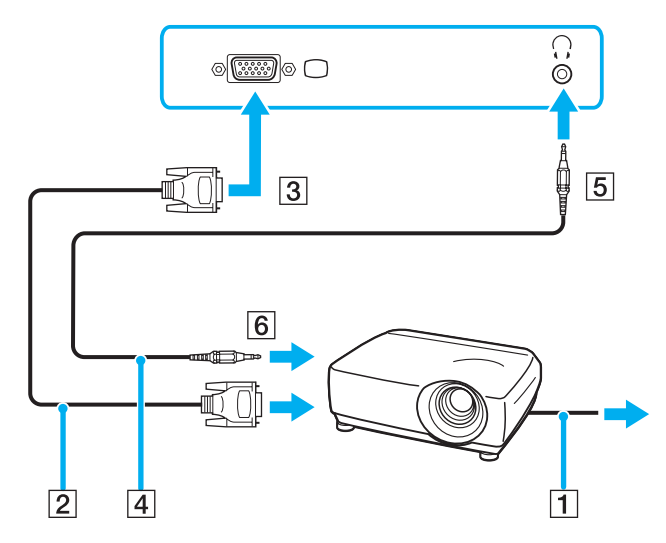

## <span id="page-65-1"></span><span id="page-65-0"></span>Výběr režimu zobrazení

Je-li k počítači připojeno externí zobrazovací zařízení (např. běžný počítačový monitor), můžete si vybrat, které zařízení se bude používat jako primární.

Chcete-li používat displej počítače i externí zobrazovací zařízení současně, vyhledejte si další informace v části **Používání funkce více monitorů [\(str. 67\)](#page-66-0)**.

Volba zobrazovacího zařízení

- **1** Pravým tlačítkem myši klepněte na pracovní plochu a z místní nabídky vyberte příkaz **Přizpůsobit**.
- **2** Klepněte na **Nastavení zobrazení**. Počítač zobrazí okno **Nastavení zobrazení**.
- **3** Změňte nastavení podle pokynů na obrazovce.

#### $\n *A*$

Podle typu externího monitoru nebo projektoru nemusí být možné zobrazení stejného obsahu na displeji počítače a monitoru či projektoru.

Před zapnutím počítače zapněte periferní zařízení.

## <span id="page-66-1"></span><span id="page-66-0"></span>Používání funkce více monitorů

Funkce práce s více monitory umožňuje zobrazit části pracovní plochy na několika samostatných zobrazovacích zařízeních. Je-li například ke konektoru monitoru (VGA) připojen externí monitor, může displej počítače a externí displej fungovat jako jedna pracovní plocha.

Kurzor můžete přesouvat z jednoho monitoru na druhý. Tato funkce umožňuje přetahovat objekty, například otevřená okna aplikací nebo panely nástrojů, z jednoho monitoru na druhý.

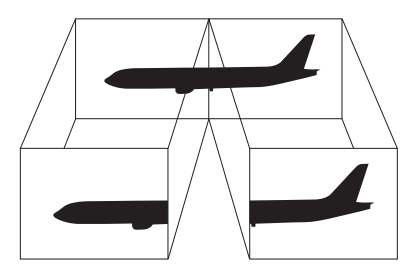

#### $\mathbb{Z}_p$

Je možné, že externí monitor nebo televizor funkci více monitorů nepodporuje.

Některé aplikace možná nebudou s nastavením více monitorů kompatibilní.

Při používání režimu více monitorů dbejte na to, aby počítač nepřešel do úsporného režimu (Sleep) nebo do režimu spánku (Hibernate). V opačném případě není zaručen řádný návrat do normálního režimu (Normal).

Pokud každý monitor používá jiné barevné nastavení, nerozdělujte jedno okno tak, aby bylo zobrazeno na obou monitorech. V opačném případě software pravděpodobně nebude pracovat správně.

Nastavte u obou monitorů méně barev a nižší rozlišení.

<span id="page-67-0"></span>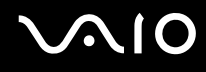

#### Volba režimu více monitorů

- **1** Pravým tlačítkem myši klepněte na pracovní plochu a z místní nabídky vyberte příkaz **Přizpůsobit**.
- **2** Klepněte na **Nastavení zobrazení**. Počítač zobrazí okno **Nastavení zobrazení**.
- **3** Změňte nastavení podle pokynů na obrazovce.

#### ✍

Pro každý monitor můžete také nastavit barvy zobrazení a rozlišení a přizpůsobit režim více monitorů.

<span id="page-68-1"></span>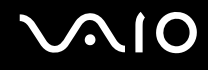

## <span id="page-68-0"></span>Připojení externího mikrofonu

Chcete-li používat vstupní zvukové zařízení (například ke konverzaci přes Internet), je třeba k počítači připojit externí mikrofon (není součástí dodávky).

Připojení externího mikrofonu

Kabel mikrofonu (1) připojte do konektoru mikrofonu (2)  $\blacklozenge$ .

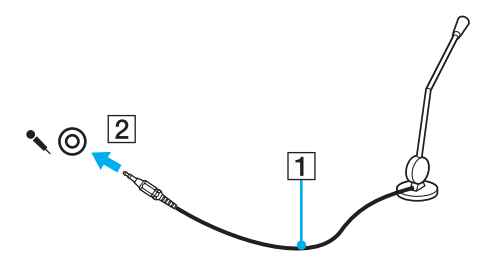

 $\n *A*$ Používejte pouze mikrofon, který je určen pro připojení k počítači.

<span id="page-69-1"></span>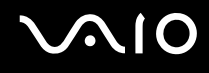

## <span id="page-69-0"></span>Připojení zařízení s rozhraním USB

Chcete-li předejít poškození počítače a zařízení USB, dodržujte tyto pokyny:

- ❑ Při přesunování počítače s připojeným zařízením USB se vyvarujte otřesů nebo působení síly na konektory USB.
- ❑ Nevkládejte počítač s připojenými zařízeními USB do tašky nebo kufříku.

## Připojení myši s rozhraním USB

Připojení myši s rozhraním USB

- **1** Zvolte požadovaný konektor USB (1)  $\dot{\Psi}$ .
- **2** Připojte kabel myši USB (2) ke konektoru tohoto rozhraní. Nyní můžete začít myš USB (3) používat (není součástí dodávky).

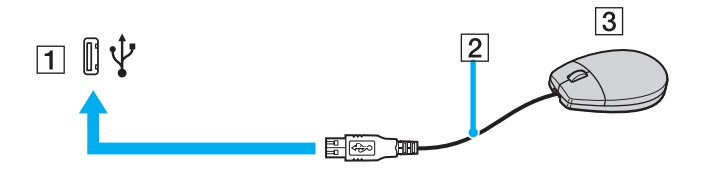

<span id="page-70-0"></span>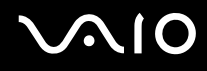

## Připojení disketové jednotky s rozhraním USB

K tomuto počítači můžete zakoupit a připojit disketovou jednotku s rozhraním USB.

Připojení disketové jednotky s rozhraním USB

- **1** Zvolte požadovaný konektor USB (1)  $\sqrt{\frac{1}{2}}$ .
- **2** Připojte kabel disketové jednotky USB (2) ke konektoru tohoto rozhraní. Nyní můžete začít disketovou jednotku USB (3) používat.

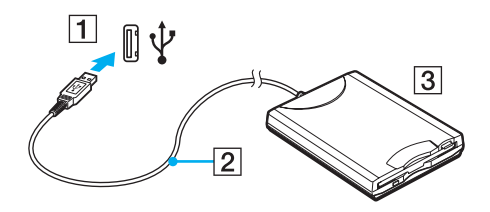

**!** Při práci s disketovou jednotkou USB nepůsobte na konektor USB silou. Mohlo by dojít k poruše.

## <span id="page-71-0"></span>Odpojení disketové jednotky s rozhraním USB

Disketovou jednotku USB můžete odpojit, i když je počítač zapnut. Pokud se počítač nachází v některém z úsporných režimů (Sleep nebo Hibernate), odpojení jednotky může způsobit selhání počítače.

Je-li počítač vypnutý, můžete kabel USB odpojit od počítače přímo.

#### Odpojení disketové jednotky s rozhraním USB

- **1** Ukončete všechny programy přistupující k disketové jednotce.
- **2** Na hlavním panelu systému Windows poklepejte na ikonu **Bezpečně odebrat hardware**. Počítač zobrazí okno **Bezpečně odebrat hardware**.
- **3** Vyberte disketovou jednotku, kterou chcete odpojit.
- **4** Klepněte na tlačítko **Ukončit**. Počítač zobrazí okno **Ukončit hardwarové zařízení**.
- **5** Ujistěte se, že lze disketovou jednotku bezpečně odebrat ze systému.
- **6** Klepněte na tlačítko **OK**. Počítač zobrazí zprávu potvrzující, že je bezpečné hardwarové zařízení odebrat.
- **7** Klepněte na tlačítko **OK**.
- **8** Klepnutím na tlačítko **Zavřít** zavřete okno **Bezpečně odebrat hardware**.
- **9** Odpojte disketovou jednotku od počítače.
## <span id="page-72-0"></span>**210**

## Připojení tiskárny

Chcete-li tisknout dokumenty, můžete k počítači připojit tiskárnu, která je kompatibilní s operačním systémem Windows.

#### Připojení tiskárny přes rozhraní USB

K počítači můžete připojit tiskárnu s rozhraním USB, která je kompatibilní s použitou verzí operačního systému Windows.

Připojení tiskárny přes rozhraní USB

- **1** Zapojte napájecí kabel tiskárny (1) do sít'ové zásuvky.
- **2** Zvolte požadovaný konektor USB (3)  $\sqrt[1]{}$ .
- **3** Zapojte jeden konec kabelu USB tiskárny (2) (není součástí dodávky) do konektoru USB a druhý do tiskárny.

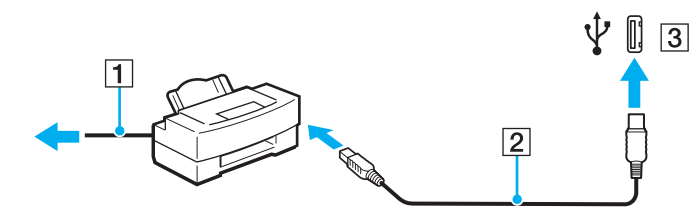

## <span id="page-73-0"></span>Připojení zařízení s rozhraním i.LINK

### Poznámky k připojování zařízení s rozhraním i.LINK

- ❑ Tento počítač je vybaven konektorem i.LINK, ke kterému lze připojit zařízení s tímto rozhraním, například digitální videokameru. Přes tento konektor také můžete propojit dva počítače VAIO pro kopírování, odstraňování nebo upravování souborů.
- ❑ Ačkoli jsou externí zařízení s rozhraním i.LINK obvykle napájena z konektorů tohoto rozhraní, příslušný konektor v tomto počítači napájení neposkytuje.
- ❑ Konektor rozhraní i.LINK podporuje přenosové rychlosti maximálně do 400 Mb/s. Skutečná přenosová rychlost ovšem závisí na rychlosti externího zařízení.
- ❑ Volitelné kabely i.LINK nemusejí být v některých zemích nebo oblastech k dispozici.
- ❑ Připojení k jiným kompatibilním zařízením přes rozhraní i.LINK není zcela zaručeno.
- ❑ Připojení přes rozhraní i.LINK se liší podle aplikací, operačního systému a použitých kompatibilních zařízení. Další informace najdete v příručce dodané se softwarem.
- ❑ Před připojením k tomuto počítači zkontrolujte provozní podmínky periferních zařízení kompatibilních s rozhraním i.LINK (například pevný disk nebo jednotka CD-RW) a jejich kompatibilitu s operačním systémem.

## <span id="page-74-0"></span>**210**

### Připojení digitální videokamery

Připojení digitální videokamery

- **1** Připojte jeden konec kabelu i.LINK (1) (není součástí dodávky) ke konektoru i.LINK (2) v počítači a druhý konec ke konektoru DV In/Out (3) na digitální videokameře.
- **2** Spust'te aplikaci **DVgate Plus**.

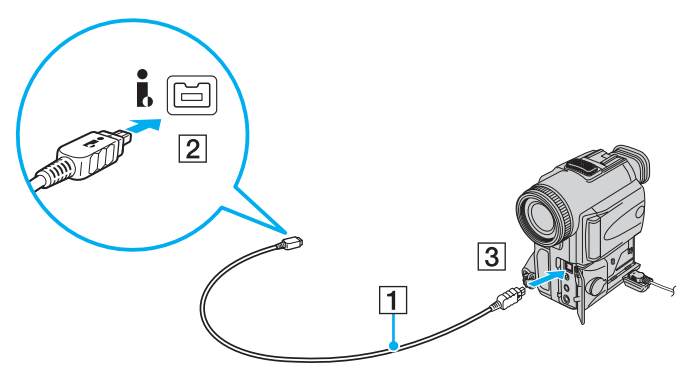

#### ✍

Konektory digitálních videokamer Sony označené **DV Out**, **DV In/Out** nebo **i.LINK** jsou kompatibilní s rozhraním i.LINK.

Digitální videokamera Sony je použita jako příklad. U jiných digitálních videokamer se způsob zapojení může lišit.

Při práci s připojením přes rozhraní i.LINK není možné pracovat s obrázky uloženými na médiu Memory Stick.

## <span id="page-75-0"></span>Připojení k síti (LAN)

Tento počítač lze sít'ovým kabelem Ethernet připojit k sítím typu 100BASE-TX/10BASE-T. Připojte jeden konec sít'ového kabelu (není součástí dodávky) k sít'ovému konektoru (Ethernet) v počítači a druhý konec k síti. Podrobné informace o nastavení a zařízeních potřebných pro připojení k síti získáte od správce sítě.

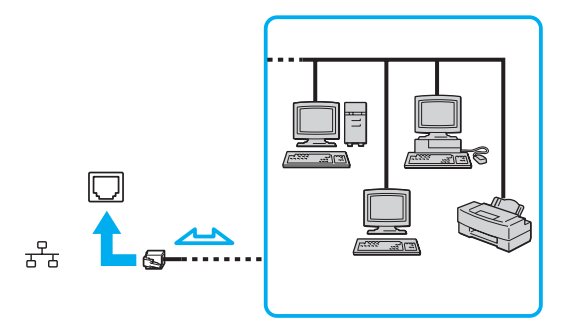

#### $\mathbb{Z}_p$

Počítač lze připojit k síti při výchozím nastavení.

#### **!**

Do sít'ového konektoru (LAN) na počítači nelze připojovat telefonní linky.

Je-li sít'ový konektor (LAN) připojen k telefonním linkám zmíněným dále, může vysoký elektrický proud do konektoru způsobit poškození, přehřátí nebo vznícení.

- Domácí telefony (interkom) nebo pracovní telefonní linky (pobočkové ústředny).
- Veřejné telefonní linky.
- Pobočkové telefonní ústředny.

K sít'ovému konektoru nepřipojujte telefonní kabel.

## <span id="page-76-0"></span>Přizpůsobení počítače VAIO

Tato část stručně popisuje, jak změnit hlavní nastavení vašeho počítače VAIO. Kromě jiného se naučíte, jak používat a upravovat vzhled softwaru Sony, pomocných programů a další informace.

- ❑ **Nastavení hesla [\(str. 78\)](#page-77-1)**
- ❑ **Nastavení počítače programem VAIO Control Center [\(str. 81\)](#page-80-0)**
- ❑ **Používání úsporných režimů [\(str. 82\)](#page-81-0)**
- ❑ **Řízení spotřeby programem VAIO Power Management [\(str. 86\)](#page-85-0)**
- ❑ **Konfigurace modemu [\(str. 88\)](#page-87-0)**

### <span id="page-77-1"></span><span id="page-77-0"></span>Nastavení hesla

Pro nastavení hesla použijte jednu z funkcí systému BIOS.

Jakmile heslo jednou zadáte, budete je muset při spouštění počítače napsat vždy, když se objeví logo VAIO. Heslo pro zapnutí umožňuje počítač ochránit před zneužitím.

### Zadání hesla pro zapnutí

Heslo pro zapnutí zajišt'uje ochranu počítače před zneužitím.

Existují dva typy hesla pro zapnutí: heslo počítače a heslo uživatele. Heslo počítače slouží uživatelům s právy správce a umožňuje měnit všechny možnosti nastavení na obrazovce systému BIOS i spouštět počítač. Uživatelské heslo je určeno pro ostatní, běžné uživatele a umožňuje jim měnit některá nastavení systému BIOS a spouštět počítač. Chcete-li nastavit heslo uživatele, musíte nejprve nastavit heslo správce.

**!** Po nastavení hesla pro zapnutí již nelze počítač bez jeho zadání spustit. Heslo nesmíte zapomenout. Heslo si zapište a uložte je na bezpečném místě, kde se k němu nedostanou jiné lidé.

Pokud heslo pro zapnutí zapomenete a potřebujete pomoc s jeho nastavením, bude vám účtován poplatek za nastavení hesla a možná budete muset počítač poslat k nastavení hesla do servisu.

#### <span id="page-78-0"></span>Zadání hesla pro zapnutí

- **1** Zapněte počítač.
- **2** Jakmile počítač zobrazí logo VAIO, stiskněte klávesu **F2**. Počítač zobrazí obrazovku nastavení systému BIOS. Pokud se tak nestane, restartujte počítač a po zobrazení loga VAIO několikrát stiskněte klávesu **F2**.
- **3** Klávesou < nebo , vyberte možnost **Security** a obrazovku **Security**, vyberte možnost **Set Machine Password** a poté stiskněte klávesu **Enter**.
- **4** Na obrazovce zadání hesla dvakrát zadejte heslo a stiskněte klávesu **Enter**. Heslo může mít maximálně 32 znaků (včetně mezer).
- **5** Po zobrazení výzvy k potvrzení stiskněte klávesu **Enter**.

#### $\n *A*$

Následující postup nakonfiguruje počítač tak, aby při zapnutí počítače nebo zobrazení obrazovky nastavení systému BIOS požadoval heslo.

- **6** V oblasti **Security** vyberte možnost **Password when Power On**. Stisknutím mezerníku změňte nastavení z hodnoty **Disabled** na hodnotu **Enabled**.
- **7** Klávesou < nebo , vyberte možnost **Exit**, vyberte možnost **Exit Setup** a stiskněte klávesu **Enter**. Na obrazovce **Setup Confirmation** zkontrolujte, zda je vybrána hodnota **Yes** a stiskněte klávesu **Enter**.

<span id="page-79-0"></span>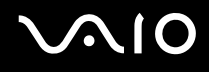

#### Změna nebo odstranění hesla pro zapnutí

Změna nebo odstranění hesla pro zapnutí

- **1** Zapněte počítač.
- **2** Jakmile počítač zobrazí logo VAIO, stiskněte klávesu **F2**. Počítač zobrazí obrazovku nastavení systému BIOS. Pokud se tak nestane, restartujte počítač a po zobrazení loga VAIO několikrát stiskněte klávesu **F2**.
- **3** Na výzvu **Enter Password** zadejte platné heslo a stiskněte klávesu **Enter**.
- **4** Klávesou ← nebo → vyberte možnost **Security** a obrazovku **Security**, vyberte možnost **Set Machine Password** a poté stiskněte klávesu **Enter**.
- **5** Na obrazovce pro zadání hesla zadejte jednou platné heslo a poté dvakrát nové heslo a stiskněte klávesu **Enter**. Chcete-li heslo odstranit, ponechejte pole **Enter New Password** a **Confirm New Password** prázdná a stiskněte klávesu **Enter**.

Po zobrazení žádosti o potvrzení uložení změn stiskněte klávesu **Enter**.

**6** Klávesou < nebo , vyberte možnost **Exit**, vyberte možnost **Exit Setup** a stiskněte klávesu **Enter**. Na obrazovce **Setup Confirmation** zkontrolujte, zda je vybrána hodnota **Yes** a stiskněte klávesu **Enter**.

### <span id="page-80-1"></span><span id="page-80-0"></span>Nastavení počítače programem VAIO Control Center

Pomocný program **VAIO Control Center** slouží ke zjištění informací o systému a zadávání preferencí chování systému.

Práce s programem VAIO Control Center

- **1** Klepněte na tlačítko **Start**, **Všechny programy** a **VAIO Control Center**. Počítač zobrazí okno **VAIO Control Center**.
- **2** Vyberte požadovanou položku a změňte nastavení.
- **3** Po dokončení klepněte na tlačítko **OK**. Změna nastavení požadované položky bude dokončena.

#### ✍

Více informací o každé možnosti zobrazíte klepnutím na tlačítko **Help** v okně **VAIO Control Center**.

Pokud okno **VAIO Control Center** otevřete jako uživatel se standardním oprávněním, některé z ovládacích položek nebudou viditelné.

### <span id="page-81-1"></span><span id="page-81-0"></span>Používání úsporných režimů

Při napájení počítače z akumulátoru můžete pomocí nastavení řízení spotřeby prodloužit výdrž akumulátoru. Kromě normálního provozního režimu, ve kterém lze vypínat některá konkrétní zařízení, je počítač vybaven dvěma zvláštními úspornými režimy: Sleep a Hibernate. Při napájení z akumulátoru si uvědomte, že když se zbývající kapacita akumulátoru sníží na kritickou úroveň, přejde počítač automaticky do režimu spánku (Hibernate) nezávisle na zvoleném nastavení řízení spotřeby.

**!** Pokud úroveň napětí akumulátoru klesne pod 10 %, připojte sít'ový adaptér a nechejte akumulátor nabít nebo vypněte počítač a vložte plně nabitý akumulátor.

#### Používání normálního režimu (Normal)

V tomto režimu se počítač nachází při běžném používání. Je-li tento režim aktivní, svítí zelený indikátor napájení. Chcete-li v době, kdy s počítačem nepracujete, ušetřit energii, můžete vypnout některé konkrétní zařízení, například displej nebo pevný disk.

<span id="page-82-0"></span>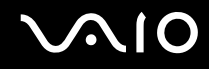

### Používání úsporného režimu (Sleep)

V úsporném režimu (Sleep) počítač vypne displej a nastaví pevný disk a procesor do režimu nízké spotřeby. Je-li tento režim aktivní, bliká oranžový indikátor napájení.

#### Zapnutí úsporného režimu (Sleep)

#### Klepněte na tlačítko **Start**, šipku vedle tlačítka **Uzamknout** a na tlačítko **Úsporný režim**.

#### Návrat do normálního režimu

Stiskněte libovolnou klávesu.

**!** Pokud stisknete a podržíte tlačítko napájení na déle než čtyři sekundy, počítač se automaticky vypne. Ztratíte všechna neuložená data.

#### $\mathbb{Z}_p$

Pokud se počítač nachází v úsporném režimu (Sleep), nelze vkládat disky.

Z úsporného režimu Sleep se počítač zapíná rychleji než z režimu Hibernate.

V úsporném režimu Sleep je spotřeba energie větší než v režimu Hibernate.

**!**

Pokud se akumulátor během přepnutí počítače do úsporného režimu Sleep, vybije, neuložená data ztratíte. Návrat do předchozího pracovního stavu je nemožný. Ztrátě dat předejdete častým ukládáním.

<span id="page-83-0"></span>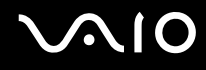

Pokud počítač během 25 minut nepoužijete, přejde do úsporného režimu Sleep. Tuto dobu můžete v nastavení režimu Sleep změnit.

#### Změna nastavení režimu Sleep

- **1** Pravým tlačítkem klepněte na ikonu stavu napájení na hlavním panelu a vyberte **Možnosti napájení**.
- **2** Pod aktuálním schématem napájení klepněte na **Změnit nastavení plánu**.
- **3** Změňte dobu, po jejímž uplynutí se počítač přepne do režimu Sleep a klepněte na **Uložit změny**.

<span id="page-84-0"></span>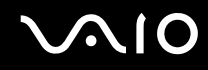

#### Používání režimu spánku (Hibernate)

V režimu spánku (Hibernate) je stav systému uložen na pevný disk a vypnuto napájení. I když se akumulátor vybije, data nebudou ztracena. Je-li je tento režim aktivní, indikátor napájení nesvítí.

#### Zapnutí režimu spánku (Hibernate)

Stiskněte klávesy **Fn**+**F12**.

Počítač zobrazí obrazovku **Systém v režimu spánku** a počítač přejde do režimu spánku (Hibernate).

Jinak můžete klepnout na **Start**, na šipku vedle tlačítka **Uzamknout** a použít příkaz **Režim spánku**. Počítač se přepne do režimu Hibernate.

Návrat do normálního režimu

Stiskněte vypínač.

Počítač se vrátí do předchozího stavu.

**!**

Pokud stisknete a podržíte tlačítko napájení na déle než čtyři sekundy, počítač se automaticky vypne.

#### $\mathbb{Z}_p$

Pokud počítač po delší dobu nepoužíváte, uveďte počítač do režimu spánku (Hibernate). Tento úsporný režim vám ušetří čas strávený vypínáním počítače a návratem do provozu.

Pokud se počítač nachází v režimu spánku (Hibernate), nelze vkládat disky.

Aktivace režimu spánku Hibernate trvá déle než aktivace úsporného režimu Sleep.

Návrat do normálního režimu (Normal) z režimu spánku (Hibernate) trvá déle než návrat z úsporného režimu (Sleep).

V režimu spánku (Hibernate) je spotřeba energie nižší než v úsporném režimu (Sleep).

**!** Dokud indikátor napájení nezhasne, počítač nepřemíst'ujte.

## <span id="page-85-1"></span><span id="page-85-0"></span>Řízení spotřeby programem VAIO Power Management

Systém řízení spotřeby pomáhá nastavit schémata napájení počítače napájeného ze sítě nebo z akumulátoru tak, aby odpovídaly vašim požadavkům na spotřebu.

**VAIO Power Management** je aplikace vyvinutá výhradně pro počítače VAIO. Tato aplikace umožňuje vylepšit funkce řízení spotřeby systému Windows pro lepší provoz počítače a delší výdrž akumulátoru. Více informací o kartě **VAIO Power Management** najdete v souboru nápovědy k aplikaci **VAIO Power Management**.

### Zapnutí funkcí řízení spotřeby VAIO Power Management

Při spuštění počítače zobrazí systém na hlavním panelu ikonu stavu napájení. Tato ikona označuje, jaký typ zdroje energie je právě využíván, například napájení ze sítě. Pokud na tuto ikonu klepnete, zobrazí se okno s aktuálním stavem napájení.

Funkce **VAIO Power Management** jsou přidány do okna **Možnosti napájení - vlastnosti** systému Windows.

#### Zapnutí funkcí řízení spotřeby VAIO Power Management

- **1** Pravým tlačítkem klepněte na ikonu stavu napájení na hlavním panelu a vyberte **Možnosti napájení**.
- **2** Pod aktuálním schématem napájení klepněte na **Change plan settings** (Změnit schéma napájení).
- **3** Klepněte na **Změnit pokročilé nastavení napájení**. Počítač zobrazí okno **Možnosti napájení**.
- **4** Vyberte kartu **VAIO Power Management**.

#### Obnovení výchozího nastavení

- **1** Na kartě **VAIO Power Management** klepněte na tlačítko **Advanced**. Počítač zobrazí okno **VAIO Power Management**.
- **2** Změňte nastavení podle pokynů na obrazovce.

<span id="page-86-0"></span>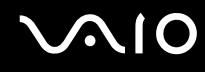

#### Zapnutí schémat napájení VAIO Power Management

Aplikace **VAIO Power Management** nabízí několik předdefinovaných schémat napájení. Každé schéma obsahuje skupinu nastavení řízení spotřeby, která jsou zaměřena na konkrétní cíle při řízení spotřeby. Můžete si vybrat od maximálního řízení spotřeby až po žádné řízení spotřeby.

Zapnutí schématu napájení VAIO Power Management

- **1** Pravým tlačítkem klepněte na ikonu stavu napájení na hlavním panelu a vyberte **Možnosti napájení**.
- **2** Vyberte schéma napájení. Schéma napájení bylo aktivováno.

V případě potřeby můžete změnit vylepšené řízení spotřeby. Použijte tento postup:

- **3** Pod aktuálním schématem napájení klepněte na **Změnit nastavení plánu**.
- **4** Klepněte na **Změnit pokročilé nastavení napájení**.
- **5** Vyberte kartu **VAIO Power Management**. Položky v seznamu lze změnit.
- **6** Klepněte na tlačítko **OK**.

<span id="page-87-1"></span>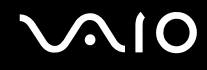

### <span id="page-87-0"></span>Konfigurace modemu

Dříve než začnete používat interní modem (ne všechny modemy jsou integrované), nebo při každém použití modemu na cestách, musí definice země aktivní oblasti v okně **Možnosti telefonu a modemu** souhlasit se zemí, odkud vytáčíte telefonní číslo.

Změna nastavení země pro modem

- **1** Klepněte na tlačítko **Start** a vyberte příkaz **Ovládací panely**.
- **2** Klepněte na **Hardware and Sound** (Hardware a zvuk).
- **3** Klepněte na možnost **Možnosti telefonu a modemu**. Počítač zobrazí okno **Informace o umístění**.
- **4** Zadejte požadované údaje a klepněte na **OK**. Počítač zobrazí okno **Možnosti telefonu a modemu**.
- **5** Na kartě **Pravidla vytáčení** vyberte svou oblast.
- **6** Pro změnu aktuální konfigurace klepněte na tlačítko **Upravit**. Počítač zobrazí okno **Upravit umístění**. nebo Pro novou konfiguraci modemu klepněte na tlačítko **Nové**. Počítač zobrazí okno **Nové umístění**.
- **7** Zkontrolujte nastavení země či regionu a zkontrolujte, zda souhlasí s místem, odkud vytáčíte telefonní číslo.

#### $\n *A*$

V některých zemích nebo oblastech nemusí být podporována pulsní volba.

<span id="page-88-0"></span>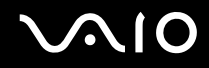

- **8** Pokud nastavení umístění změníte, klepněte na tlačítko **Použít** a poté na tlačítko **OK**. Počítač zobrazí okno **Možnosti telefonu a modemu**.
- **9** Zkontrolujte, zda je v seznamu na kartě **Modemy** uveden váš modem. Pokud modem v seznamu není, klepněte na tlačítko **Přidat** a řiďte se pokyny průvodce.
- **10** Klepněte na tlačítko **Použít/OK**. Modem je nakonfigurován.

**!** Než použijete nové nastavení země, zkontrolujte, zda není telefonní kabel připojen k telefonní lince.

## <span id="page-89-0"></span>Inovování počítače VAIO

Tento počítač VAIO a pamět'ové moduly obsahují velice přesné elektronické součástky a konektory. Aby nedošlo k ukončení platnosti záruky během záruční lhůty, doporučujeme dodržovat následující zásady:

- ❑ S instalací nového pamět'ového modulu se obrat'te na prodejce.
- ❑ Pokud nejste důkladně obeznámeni s postupem při inovaci paměti počítače, neprovádějte instalaci sami.
- ❑ Nedotýkejte se konektorů ani neotevírejte kryt prostoru pamět'ového modulu.

Typ modulu a velikost paměti instalované ve vašem modelu zjistíte v elektronické příručce **Specifikace**.

Potřebujete-li pomoc, obrat'te se na službu VAIO-Link.

### <span id="page-90-0"></span>Přidávání a odebírání paměti

Pokud chcete rozšířit možnosti počítače, můžete instalací volitelných modulů rozšířit kapacitu paměti. Před rozšířením kapacity paměti počítače si přečtěte upozornění a postupy na následujících stránkách. Počet dostupných patic se může lišit podle konfigurace modelu.

### Poznámky k přidávání a odebírání pamět'ových modulů

- ❑ Při výměně paměti postupujte opatrně. Nesprávná instalace pamět'ových modulů může poškodit systém. Takové poškození má za následek neplatnost záruky výrobce.
- ❑ Používejte pouze pamět'ové moduly kompatibilní s tímto počítačem. Pokud počítač pamět'ový modul nerozpozná nebo se systém Windows chová nestabilně, obrat'te se na prodejce nebo výrobce pamět'ového modulu.
- ❑ Elektronické součásti mohou být poškozeny výbojem statické elektřiny. Než se dotknete pamět'ového modulu, zajistěte dodržení následujících pokynů:
	- ❑ Postupy popsané v tomto dokumentu předpokládají, že je uživatel seznámen s obecnou terminologií používanou v oblasti osobních počítačů, bezpečnostními postupy a předpisy, které jsou nezbytné pro používání a upravování elektronického zařízení.
	- ❑ Před otevřením počítač vypněte a odpojte od zdrojů napájení (tzn. akumulátoru a sít'ového adaptéru) a od všech telekomunikačních linek, sítí a modemů. Při zanedbání této zásady hrozí nebezpečí zranění osob nebo poškození zařízení.
	- ❑ Pamět'ové moduly i jiné součásti může poškodit výboj statické elektřiny. Pamět'ové moduly instalujte pouze na pracovišti s ochranou proti elektrostatickým výbojům. Není-li takové pracoviště k dispozici, nepracujte v prostoru s kobercem a nedotýkejte se materiálů, které vytvářejí nebo udržují statickou elektřinu (například celofánové obaly). Během postupu uzemňujte statickou elektřinu ze svého těla opakovaným dotýkáním nenatřené kovové části rámu.
	- ❑ Obal pamět'ového modulu otevřete až bezprostředně před výměnou. Obal chrání modul před statickou elektřinou.

- <span id="page-91-0"></span>❑ Pro ochranu před statickými výboji použijte speciální sáček dodaný s modulem nebo modul zabalte do hliníkové fólie.
- ❑ Pokud do patic pro pamět'ové moduly nebo do jiných vnitřních součástí počítače vniknou tekutiny, cizí látky nebo předměty, hrozí nebezpečí poškození počítače. Na náklady oprav takového poškození se nevztahuje záruka.
- ❑ Neumíst'ujte pamět'ové moduly na místa, kde by byly vystaveny:
	- ❑ zdroji tepla (radiátory nebo vzduchové kanály),
	- ❑ přímému slunečnímu záření,
	- ❑ nadměrné prašnosti,
	- ❑ mechanickým otřesům nebo nárazům,
	- ❑ silným magnetům nebo reproduktorům bez magnetického stínění,
	- ❑ okolní teplotě nad +35 °C nebo pod +5 °C,
	- ❑ vysoké vlhkosti.
- ❑ S pamět'ovým modulem zacházejte opatrně. Nedotýkejte se hran součástek a desek s integrovanými obvody uvnitř počítače, aby nedošlo ke zranění.

## <span id="page-92-0"></span>**210**

### Vyjmutí a instalace pamět'ového modulu

#### Výměna nebo přidání pamět'ového modulu

- **1** Vypněte počítač a odpojte všechna periferní zařízení.
- **2** Odpojte počítač a vyjměte akumulátor.
- **3** Nechejte počítač vychladnout.
- **4** Odšroubujte šroub na spodní straně počítače (označený na obrázku šipkou) a odstraňte kryt prostoru pamět'ového modulu.

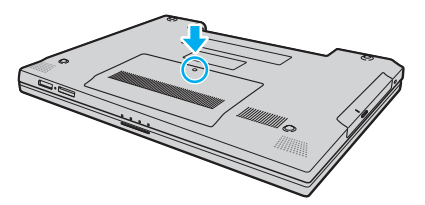

**5** Dotkněte se kovového předmětu (např. panelu s konektory v zadní části počítače), abyste vybili statickou elektřinu.

- <span id="page-93-0"></span>**6** Vyjmutí pamět'ového modulu:
	- ❑ Vytáhněte západky ve směru šipek (1). Pamět'ový modul je uvolněn.

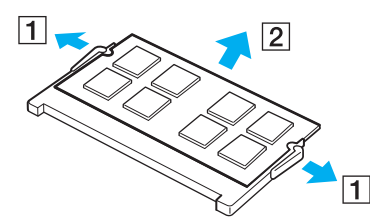

- ❑ Zkontrolujte, že je pamět'ový modul vykloněn směrem vzhůru, a pak jej vytáhněte ve směru šipky (2).
- **7** Vyjměte nový pamět'ový modul z obalu.

<span id="page-94-0"></span>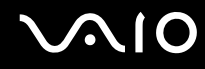

**8** Zasuňte pamět'ový modul do patice a zatlačte jej tak, aby zaklapl na místo.

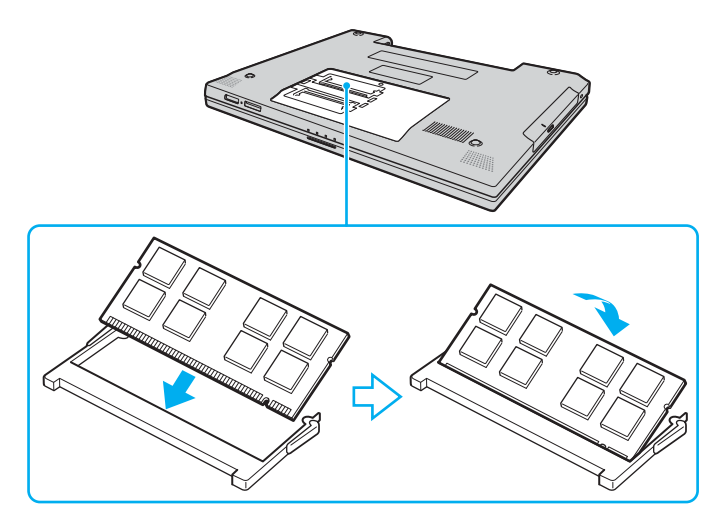

**!** Nedotýkejte se žádných jiných součástí na základní desce. Nepoškoďte vnitřní izolační vrstvu chránící modul.

- **9** Vrat'te na místo kryt prostoru pamět'ového modulu.
- **10** Utáhněte šroub na spodní straně počítače.
- **11** Znovu vložte akumulátor a zapněte počítač.

<span id="page-95-0"></span>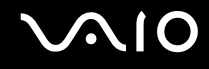

#### Zobrazení velikosti paměti

#### Zobrazení velikosti paměti

- **1** Zapněte počítač.
- **2** Klepněte na tlačítko **Start**, **Všechny programy** a **VAIO Control Center**.
- **3** V okně **VAIO Control Center** poklepejte na složku **System Information**.
- **4** Ve složce **System Information** poklepejte na ikonu **Systémové informace**. Nyní si můžete prohlédnout velikost systémové paměti. Pokud se rozšířená pamět' nezobrazí, celý postup instalace zopakujte a restartujte počítač.

## <span id="page-96-0"></span>Bezpečnostní zásady

V této části jsou uvedena bezpečnostní pravidla a zásady, které je třeba dodržovat, chcete-li zabránit možnému poškození počítače.

- ❑ **Manipulace s displejem [\(str. 98\)](#page-97-1)**
- ❑ **Používání zdroje napájení [\(str. 99\)](#page-98-0)**
- ❑ **Manipulace s počítačem [\(str. 100\)](#page-99-0)**
- ❑ **Manipulace s disketami [\(str. 102\)](#page-101-0)**
- ❑ **Manipulace s disky [\(str. 103\)](#page-102-0)**
- ❑ **Používání akumulátoru [\(str. 104\)](#page-103-0)**
- ❑ **Používání sluchátek [\(str. 105\)](#page-104-0)**
- ❑ **Používání médií Memory Stick [\(str. 106\)](#page-105-0)**
- ❑ **Manipulace s pevným diskem [\(str. 107\)](#page-106-0)**

### <span id="page-97-1"></span><span id="page-97-0"></span>Manipulace s displejem

- ❑ Displej nevystavujte přímému slunečnímu záření. Mohlo by dojít k jeho poškození. Při práci s počítačem u okna buďte opatrní.
- ❑ Zabraňte poškrábání nebo nadměrnému tlaku na displej. Hrozí jeho selhání.
- ❑ Při používání počítače při nízkých teplotách může na displeji zůstávat zbytkový obraz. Nejedná se o poruchu. Po obnovení normální teploty počítače se obrazovka vrátí k normální funkci.
- ❑ Když je na displeji delší dobu zobrazen stejný obraz, může dojít k výskytu zbytkového obrazu. Tento obraz za několik okamžiků zmizí. Chcete-li zabránit výskytu zbytkového obrazu, používejte spořič obrazovky.
- ❑ Displej se během používání zahřívá. To je normální a nejedná se o poruchu.
- ❑ Displej byl vyroben pomocí velice přesné technologie. Přesto se mohou na displeji trvale zobrazovat malé černé nebo svítící body (červené, modré nebo zelené). Jde o normální výsledek výrobního postupu a nikoli o poruchu.
- ❑ Povrch displeje neotírejte silou. Mohlo by dojít k jeho poškození. K otírání používejte měkký a suchý hadřík.

### <span id="page-98-1"></span><span id="page-98-0"></span>Používání zdroje napájení

- ❑ Informace o spotřebě vašeho modelu najdete v elektronické příručce **Specifikace**.
- ❑ Nepoužívejte jednu napájecí zásuvku společně s dalšími elektrickými zařízeními s vysokým příkonem, například s kopírkou nebo skartovačkou.
- ❑ Můžete si zakoupit prodlužovací kabel s přepět'ovou ochranou. Tento doplněk zabraňuje poškození počítače náhlým přepětím (například za bouřky).
- ❑ Nepokládejte na napájecí kabel těžké předměty.
- ❑ Při odpojování uchopte kabel za zástrčku. Nikdy netahejte za samotný kabel.
- ❑ Nebudete-li počítač delší dobu používat, odpojte jej ze zásuvky.
- ❑ Sít'ová zásuvka musí být snadno přístupná.
- ❑ Pokud sít'ový adaptér nepoužíváte, odpojte jej ze sít'ové zásuvky.
- ❑ Používejte sít'ový adaptér dodaný s počítačem nebo originální výrobky Sony. Nepoužívejte žádný jiný sít'ový adaptér, aby nedošlo k poruše.

### <span id="page-99-1"></span><span id="page-99-0"></span>Manipulace s počítačem

- ❑ K čištění skříně použijte suchý měkký hadřík nebo měkký hadřík lehce navlhčený v roztoku přípravku na mytí nádobí. Nepoužívejte abrazivní utěrky, čisticí prášky nebo rozpouštědla jako líh nebo benzín, která mohou poškodit povrchovou úpravu počítače.
- ❑ Pokud na počítač spadne pevný předmět nebo do něho vyteče kapalina, vypněte počítač a odpojte jej ze zásuvky. Než budete počítač znovu používat, nechejte jej zkontrolovat kvalifikovaným odborníkem.
- ❑ Zabraňte pádu počítače a nepokládejte na něj žádné předměty.
- ❑ Neumíst'ujte počítač na místa vystavená:
	- zdroji tepla (radiátory nebo vzduchové kanály),
	- ❑ přímému slunečnímu záření,
	- ❑ nadměrné prašnosti,
	- ❑ vlhkosti nebo dešti,
	- ❑ mechanickým otřesům nebo nárazům,
	- ❑ silným magnetům nebo reproduktorům bez magnetického stínění,
	- ❑ okolní teplotě nad +35 °C nebo pod +5 °C,
	- ❑ vysoké vlhkosti,
- ❑ Do blízkosti počítače neumíst'ujte jiná elektronická zařízení. Elektromagnetické pole počítače může způsobit jejich selhání.
- ❑ Zajistěte dostatečné větrání, aby uvnitř počítače nedocházelo k hromadění tepla. Neumíst'ujte počítač na povrchy jako například pokrývky nebo potahy ani do blízkosti závěsů nebo záclon, které mohou zablokovat větrací otvory počítače.
- ❑ Počítač využívá vysokofrekvenční rádiové signály a může rušit příjem rozhlasového nebo televizního signálu. V takovém případě přemístěte počítač do dostatečné vzdálenosti od rozhlasového nebo televizního přijímače.

<span id="page-100-0"></span>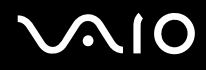

- ❑ Používejte pouze periferní zařízení a kabely rozhraní uvedené v technických údajích. V opačném případě mohou nastat potíže.
- ❑ Nepoužívejte porušené nebo poškozené propojovací kabely.
- ❑ Při rychlém přemístění počítače z chladného do teplého prostředí může uvnitř počítače dojít ke kondenzování vlhkosti. V takovém případě vyčkejte před spuštěním počítače alespoň jednu hodinu. Dojde-li k potížím, odpojte počítač ze sít'ové zásuvky a obrat'te se na službu VAIO-Link.
- ❑ Před čištěním počítače je třeba odpojit napájecí kabel počítače.
- ❑ Abyste při poškození počítače nepřišli o data, pravidelně je zálohujte.

## <span id="page-101-1"></span>**VIO**

### <span id="page-101-0"></span>Manipulace s disketami

- ❑ Neotevírejte ručně kryt a nedotýkejte se povrchu diskety.
- ❑ Udržujte diskety v bezpečné vzdálenosti od magnetů.
- ❑ Udržujte diskety mimo přímé sluneční záření a působení dalších zdrojů tepla.
- ❑ Neukládejte diskety v blízkosti kapalin. Dbejte na to, aby se diskety nenamočily. Pokud disketu nepoužíváte, vždy ji z jednotky vyjměte a použijte obal.
- ❑ Pokud má disketa nálepku, ujistěte se, že je řádně připevněna. Pokud je okraj nálepky zkroucen, nálepka se může v jednotce přilepit a způsobit poruchu nebo poškodit disketu.

### <span id="page-102-1"></span><span id="page-102-0"></span>Manipulace s disky

- ❑ Nedotýkejte se povrchu disku.
- ❑ Disk neupust'te ani neohýbejte.
- ❑ Otisky prstů a prach na povrchu disku mohou způsobit chyby při načítání. Disk vždy uchopte za okraje a středový otvor (podle obrázku):

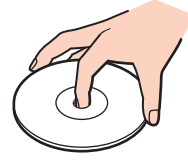

- ❑ Správná péče o disk je základní podmínkou dlouhodobé spolehlivosti. Nepoužívejte rozpouštědla jako benzín, ředidla, komerční čisticí prostředky ani antistatické spreje. Tyto látky mohou disk poškodit.
- ❑ Při běžném čištění uchopte disk za okraje a měkkým hadříkem otírejte povrch disku směrem od středu k okrajům.
- ❑ Pokud je disk silně znečištěn, navlhčete měkký hadřík ve vodě, dobře jej vyždímejte a otírejte povrch disku směrem od středu k okrajům. Veškerou zbývající vlhkost otřete suchým měkkým hadříkem.
- ❑ Na disky nikdy nelepte nálepky. Nálepky nevratně omezí použitelnost disku.

### <span id="page-103-1"></span><span id="page-103-0"></span>Používání akumulátoru

- ❑ Nevystavujte akumulátory teplotám nad 60 °C, například na přímém slunečním záření nebo v autě zaparkovaném na slunci.
- ❑ V chladném prostředí se výdrž akumulátoru zkracuje. Příčinou je snížená výkonnost při nízkých teplotách.
- ❑ Akumulátory nabíjejte při teplotě od 10 do 30 °C. Při nižších teplotách bude nabíjení trvat déle.
- ❑ Některé akumulátory nesplňují kvalitativní a bezpečnostní požadavky společnosti Sony. Tento notebook může z bezpečnostních důvodů pracovat pouze s originálním akumulátorem Sony určeným pro tento model. Při instalaci jakéhokoli jiného akumulátoru nebude akumulátor nabíjen a notebook nebude pracovat.
- ❑ Během používání a nabíjení se akumulátor zahřívá. To je normální a není třeba se znepokojovat.
- ❑ Uchovávejte akumulátor mimo dosah všech zdrojů tepla.
- ❑ Udržujte akumulátor v suchu.
- ❑ Akumulátor neotevírejte ani nezkoušejte demontovat.
- ❑ Nevystavujte akumulátor mechanickým nárazům.
- ❑ Nebudete-li počítač delší dobu používat, vyjměte akumulátor z počítače, abyste zabránili poškození akumulátoru.
- ❑ Pokud je po úplném nabití napětí akumulátoru stále nízké, pravděpodobně skončila jeho životnost a bude třeba ho vyměnit.
- ❑ Před dobíjením není třeba akumulátor vybíjet.
- ❑ Pokud jste akumulátor delší dobu nepoužívali, nabijte ho.

<span id="page-104-1"></span>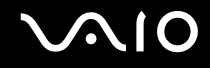

### <span id="page-104-0"></span>Používání sluchátek

- ❑ **Bezpečnost silničního provozu** sluchátka nepoužívejte při řízení automobilu, při jízdě na kole ani při řízení jakéhokoli motorového vozidla. Může dojít k ohrožení bezpečnosti silničního provozu. Takové jednání je v některých oblastech nezákonné. Poslech hlasité hudby může rovněž znamenat nebezpečí při chůzi, zejména na přechodech pro chodce.
- ❑ **Ochrana před poškozením sluchu** při poslechu na sluchátka nepoužívejte příliš vysokou hlasitost. Odborníci na sluch varují před nepřetržitým a příliš dlouhým poslechem hlasitého zvuku. Začne-li vám zvonit v uších, snižte hlasitost nebo přestaňte sluchátka používat.

### <span id="page-105-1"></span><span id="page-105-0"></span>Používání médií Memory Stick

- ❑ Média nepoužívejte v místech vystavených působení statické elektřiny nebo rušení.
- ❑ Nedotýkejte se konektoru médií Memory Stick prsty nebo kovovými předměty.
- ❑ Používejte pouze štítky dodané s médiem Memory Stick.
- ❑ Média Memory Stick neohýbejte, neupust'te ani je nevystavujte silným nárazům.
- ❑ Média Memory Stick nerozebírejte ani neupravujte.
- ❑ Média Memory Stick nevystavujte vlhkosti.
- ❑ Média Memory Stick neumíst'ujte na místa vystavená:
	- extrémně vysokým teplotám, například v automobilu zaparkovaném na slunci,
	- ❑ přímému slunečnímu záření,
	- ❑ vysoké vlhkosti,
	- ❑ korozívním látkám.
- ❑ Používejte úložná pouzdra dodávaná s médii Memory Stick.
- ❑ Vytvářejte záložní kopie cenných dat.
- ❑ Médium Memory Stick ukládejte mimo dosah dětí. Vyhýbejte se riziku spolknutí média.
- ❑ Na štítek připevněný k médiu Memory Stick Duo nepište perem s jemným hrotem. Tlak působící na médium by mohl poškodit vnitřní součásti.

### <span id="page-106-1"></span><span id="page-106-0"></span>Manipulace s pevným diskem

Data na pevném disku jsou uložena ve vysoké hustotě a jejich načítání a zápis jsou velmi rychlé. Mechanické otřesy, náraz nebo prach však mohou disk snadno poškodit.

Ačkoli je pevný disk vybaven vnitřním bezpečnostním zařízením proti ztrátě dat způsobené mechanickými otřesy, nárazy nebo prachem, je třeba s počítačem zacházet opatrně.

Aby nedošlo k poškození pevného disku, dodržujte následující zásady

- ❑ Neprovádějte s počítačem náhlé pohyby.
- ❑ Udržujte počítač v bezpečné vzdálenosti od magnetů.
- ❑ Neumíst'ujte počítač na místa, která jsou vystavena mechanickým otřesům, ani jej neumíst'ujte do nestabilní polohy.
- ❑ Nepřenášejte zapnutý počítač.
- ❑ Nevypínejte ani nerestartujte počítač v okamžiku, kdy načítá nebo zapisuje data na pevný disk.
- ❑ Počítač nepoužívejte v místech vystavených prudkým změnám teploty.

#### $\n *A*$

Při poškození pevného disku nebude možné data obnovit.

# <span id="page-107-0"></span>Řešení potíží

Tato část popisuje řešení běžných potíží, s nimiž se můžete při práci s počítačem VAIO setkat. Mnohé potíže mají jednoduchá řešení. Nejprve vyzkoušejte nabídnutá řešení a teprve poté se obracejte na službu VAIO-Link.

- ❑ **Počítač [\(str. 109\)](#page-108-1)**
- ❑ **Zabezpečení systému [\(str. 116\)](#page-115-0)**
- ❑ **Akumulátor [\(str. 117\)](#page-116-0)**
- ❑ **Internet [\(str. 119\)](#page-118-0)**
- ❑ **Sítě [\(str. 121\)](#page-120-0)**
- ❑ **Optické disky [\(str. 124\)](#page-123-0)**
- ❑ **Displej [\(str. 128\)](#page-127-0)**
- ❑ **Tisk [\(str. 131\)](#page-130-0)**
- ❑ **Mikrofon [\(str. 132\)](#page-131-0)**
- ❑ **Myš [\(str. 133\)](#page-132-0)**
- ❑ **Reproduktory [\(str. 134\)](#page-133-0)**
- ❑ **Dotyková podložka [\(str. 135\)](#page-134-0)**
- ❑ **Klávesnice [\(str. 136\)](#page-135-0)**
- ❑ **Diskety [\(str. 137\)](#page-136-0)**
- ❑ **Zvuk a video [\(str. 138\)](#page-137-0)**
- ❑ **Média Memory Stick [\(str. 139\)](#page-138-0)**
- ❑ **Periferní zařízení [\(str. 140\)](#page-139-0)**
## <span id="page-108-0"></span>Počítač

#### Co udělat, pokud se počítač nespouští?

- ❑ Zkontrolujte, zda je počítač řádně připojen ke zdroji napájení a zda je zapnut. Zkontrolujte, zda indikátor napájení potvrzuje zapnuté napájení.
- ❑ Zkontrolujte, zda je správně nainstalován a nabit akumulátor.
- ❑ Zkontrolujte, zda je prázdná disketová jednotka (pokud je nainstalována).
- ❑ Pokud je počítač připojen do prodlužovacího kabelu nebo zálohovaného zdroje napájení (UPS), zkontrolujte, zda je prodlužovací kabel nebo zdroj UPS připojen k napájení a zapnut.
- ❑ Pokud používáte externí monitor, zkontrolujte, zda je řádně připojen ke zdroji napájení a zda je zapnut. Zkontrolujte, zda jsou správně nastaveny ovládací prvky jasu a kontrastu. Další informace najdete v příručce dodané s monitorem.
- ❑ Odpojte sít'ový adaptér a vyjměte akumulátor. Vyčkejte tři až pět minut. Vrat'te akumulátor, znovu připojte sít'ový adaptér a stiskem vypínače zapněte počítač.
- ❑ Mohlo by dojít k poruše počítače způsobené kondenzací. V takovém případě počítač nejméně hodinu nepoužívejte.
- ❑ Vyjměte všechny doplňkové pamět'ové moduly, které jste případně nainstalovali od zakoupení.
- ❑ Zkontrolujte, zda používáte dodaný sít'ový adaptér Sony. V zájmu zachování bezpečnosti používejte pouze originální akumulátory a sít'ové adaptéry Sony, které společnost Sony dodává k počítači VAIO.

<span id="page-109-0"></span>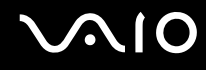

#### Co udělat, když počítač při zapnutí zobrazí chybu systému BIOS?

Pokud je ve spodní části obrazovky zobrazena zpráva "Press <F1> to resume, <F2> to setup", použijte tento postup:

- **1** Stiskněte klávesu **F2**. Počítač zobrazí obrazovku nastavení systému BIOS. Pokud se tak nestane, restartujte počítač a po zobrazení loga VAIO několikrát stiskněte klávesu **F2**.
- **2** Nastavte datum (měsíc/den/rok). Stiskněte klávesu **Enter**.
- **3** Klávesou m vyberte možnost **System Time** a nastavte čas (hodiny: minuty: sekundy). Stiskněte klávesu **Enter**.
- **4** Klávesou → vyberte kartu **Exit** a stiskněte klávesu **F9**. Počítač zobrazí zprávu **Load default configuration now?**.
- **5** Vyberte možnost **Yes** a stiskněte klávesu **Enter**.
- **6** Vyberte možnost **Exit Setup** a stiskněte klávesu **Enter**. Počítač zobrazí zprávu **Save configuration changes and exit now?**.
- **7** Vyberte možnost **Yes** a stiskněte klávesu **Enter**. Počítač se restartuje.

Pokud tyto potíže nastávají často, obrat'te se na službu VAIO-Link.

#### Co udělat, pokud (zelený) indikátor napájení svítí, ale displej je prázdný?

Použijte tento postup:

- **1** Stiskněte a podržte vypínač na déle než čtyři sekundy a zkontrolujte, zda indikátor napájení zhasne. Poté počítač znovu zapněte.
- **2** Pokud na obrazovce stále nic není, odpojte sít'ový adaptér, vyjměte akumulátor a přibližně minutu vyčkejte. Poté vrat'te akumulátor, připojte sít'ový adaptér a znovu zapněte počítač.

<span id="page-110-0"></span>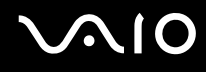

#### Co udělat, pokud počítač nebo software přestane reagovat?

- ❑ Pokud při spuštění softwarové aplikace přestane počítač reagovat, stiskem kláves **Alt**+**F4** uzavřete okno aplikace.
- ❑ Pokud kombinace **Alt**+**F4** nepracuje, klepněte na tlačítko **Start**, na šipku vedle tlačítka **Uzamknout** a příkazem **Vypnout** vypněte počítač.
- ❑ Pokud se počítač nevypne, stiskněte současně klávesy **Ctrl**+**Alt**+**Delete**, klepněte na šipku vedle tlačítka **Vypnout** a použijte příkaz **Vypnout**. Pokud počítač zobrazí okno **Zabezpečení systému Windows**, klepněte na **Vypnout**.

**!** Při vypnutí počítače klávesami **Ctrl**+**Alt**+**Delete** nebo pomocí vypínače může dojít ke ztrátě neuložených dat.

- ❑ Pokud se počítač stále nevypíná, stiskněte a podržte vypínač až do vypnutí počítače.
- ❑ Odpojte sít'ový adaptér a akumulátor.
- ❑ Zkuste přeinstalovat software.
- ❑ Požádejte o technickou podporu výrobce softwaru nebo autorizovaného prodejce.

<span id="page-111-0"></span>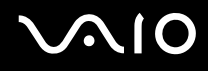

#### Proč počítač nepřechází do úsporného režimu nebo do režimu spánku?

Pokud se před dokončením přechodu do úsporného režimu nebo režimu spánku provozní režim počítače změní, počítač může ztratit stabilitu.

#### Obnovení normální provozní stability počítače

- **1** Ukončete všechny spuštěné programy.
- **2** Klepněte na tlačítko **Start**, na šipku vedle tlačítka **Uzamknout** a použijte příkaz **Restart**.
- **3** Pokud se počítač nerestartuje, stiskněte současně klávesy **Ctrl**+**Alt**+**Delete**, klepněte na šipku vedle tlačítka **Vypnout** a použijte příkaz **Restart**.
- **4** Pokud tento postup nefunuguje, stiskněte a podržte vypínač až do vypnutí počítače.

#### Co udělat, pokud indikátor akumulátoru bliká a počítač se nespouští?

- ❑ Může to znamenat, že akumulátor není správně nainstalován. Situaci vyřešíte tak, že vypnete počítač a vyjmete akumulátor. Poté akumulátor znovu vložte do počítače. Podrobnosti najdete v části **Vložení akumulátoru [\(str. 23\)](#page-22-0)**.
- ❑ Pokud situace přetrvává i po provedení uvedeného postupu, není nainstalovaný akumulátor kompatibilní. Vyjměte akumulátor a obrat'te se na službu VAIO-Link.

#### <span id="page-112-0"></span>Co udělat, když počítač zobrazí zprávu o nekompatibilitě nebo nesprávném vložení akumulátoru a přejde do režimu spánku?

- ❑ Může to znamenat, že akumulátor není správně nainstalován. Situaci vyřešíte tak, že vypnete počítač a vyjmete akumulátor. Poté akumulátor znovu vložte do počítače. Podrobnosti najdete v části **Vložení akumulátoru [\(str. 23\)](#page-22-0)**.
- ❑ Pokud situace přetrvává i po provedení uvedeného postupu, není nainstalovaný akumulátor kompatibilní. Vyjměte akumulátor a obrat'te se na službu VAIO-Link.

#### Proč je v okně Vlastnosti systému zobrazena nižší rychlost procesoru než maximální?

To je běžný stav. Procesor počítače používá pro úspory energie technologii řízení rychlosti procesoru, a proto může být v okně Vlastnosti systému zobrazena aktuální a nikoli maximální rychlost procesoru.

#### Co udělat, když spustím počítač, systém zobrazí zprávu a nespustí operační systém Windows?

Pokud třikrát po sobě zadáte nesprávné heslo pro zapnutí, zobrazí systém zprávu **Enter Onetime Password**. Pokud znovu třikrát po sobě zadáte nesprávné heslo pro zapnutí, zobrazí systém zprávu **System Disabled** a nespustí operační systém Windows. Stiskněte a podržte vypínač na déle než čtyři sekundy a zkontrolujte, indikátor napájení zhasne. Počkejte 10 až 15 sekund, restartujte počítač a zadejte správné heslo. Při zadávání hesla zkontrolujte, zda nesvítí indikátory Num lock a Caps lock. Pokud některý indikátor svítí, musíte jej před zadáváním hesla vypnout klávesou **Num Lk** nebo **Caps Lock**.

<span id="page-113-0"></span>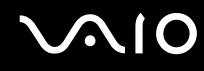

#### Co udělat, pokud nefunguje nebo stále havaruje herní software?

- ❑ Zkontrolujte, zda na webovém serveru hry nejsou ke stažení opravy nebo aktualizace.
- ❑ Zkontrolujte, zda máte nainstalován nejnovější videoovladač.
- ❑ U některých modelů VAIO je grafická pamět' sdílena se systémovou. V takovém případě nelze zaručit optimální grafický výkon.

#### Co udělat, pokud si nemohu vzpomenout na heslo systému BIOS?

Pokud zapomenete heslo systému BIOS, požádejte o jeho zrušení službu VAIO-Link. Za nové nastavení hesla je účtován poplatek.

#### Proč trvá spouštění počítače dlouho?

Je li aktivní brána firewall programu Norton Internet Security, může zobrazení pracovní plochy trvat určitou dobu, během níž proběhnou kontroly zabezpečení sítě.

#### Proč displej nezhasne, když uběhne čas pro automatické vypnutí?

Nastavení doby vypnutí displeje v možnostech napájení systému Windows je potlačeno původně vybraným spořičem obrazovky VAIO.

Změňte původně vybraný spořič obrazovky VAIO.

#### Co udělat, pokud počítač nelze spustit z disketové jednotky USB připojené k počítači?

Pro spuštění počítače z disketové jednotky USB musíte změnit zařízení pro spouštění.

Zapněte počítač a jakmile počítač zobrazí logo VAIO, stiskněte klávesu **F11**.

#### <span id="page-114-0"></span>Jak mohu změnit hlasitost zvuků při spouštění?

Změna hlasitosti zvuků při spouštění

- **1** Zapněte počítač.
- **2** Jakmile počítač zobrazí logo VAIO, stiskněte klávesu **F2**. Počítač zobrazí obrazovku nastavení systému BIOS. Pokud se tak nestane, restartujte počítač a po zobrazení loga VAIO několikrát stiskněte klávesu **F2**.
- **3** Klávesou ← nebo → zvolte položkuAdvanced.
- **4** Klávesou ↑ nebo ♦ vyberte možnost Speaker Volume a stiskněte klávesu Enter.
- **5** Klávesou ← nebo → nastavte hlasitost reproduktorů při spouštění a stiskněte klávesu Enter.
- **6** Klávesou < nebo , vyberte možnost **Exit**, vyberte možnost **Exit Setup** a stiskněte klávesu **Enter**. Počítač zobrazí zprávu **Save configuration changes and exit now?**.
- **7** Vyberte možnost **Yes** a stiskněte klávesu **Enter**. Počítač se restartuje a zvuk při spouštění bude mít zadanou hlasitost.

#### $\n *A*$

Při spouštění můžete také skrýt nebo zobrazit animované logo VAIO. Na obrazovce zobrazené po kroku 3 vyberte možnost **VAIO Animation Logo** nebo **Show VAIO Animation Logo**, stiskněte klávesu **Enter** a pokračujte v nastavování. Skrytím animovaného loga VAIO vypnete i zvuk při spouštění.

## <span id="page-115-0"></span>Zabezpečení systému

Tato část poskytuje informace o udržení počítače v bezproblémovém provozu a ochraně před potenciálním ohrožením bezpečnosti počítače.

#### Jak mohu počítač chránit proti ohrožení bezpečnosti, například virům?

V počítači je předinstalován operační systém Microsoft Windows. Nejlepším způsobem, jak ochránit počítač proti bezpečnostním rizikům, například virům, je pravidelné stahování a instalace nejnovějších aktualizací operačního systému **Windows** 

Důležité aktualizace systému Windows můžete získat takto:

**!** Pro stahování aktualizací musí být počítač připojen k Internetu.

- **1** Připojte počítač k Internetu.
- **2** Poklepejte na ikonu **Výstrahy zabezpečení systému Windows** na hlavním panelu.
- **3** Podle pokynů na obrazovce nastavte automatické nebo plánované aktualizace.

#### Jak mohu aktualizovat antivirový software?

Software **Norton Internet Security** můžete udržovat v aktuálním stavu pomocí aktualizací od společnosti Symantec Corporation.

Stažení a instalace nejnovější aktualizace zabezpečení

- **1** Klepněte na tlačítko **Start**, **Všechny programy**, **Norton Internet Security** a **Norton Internet Security**.
- **2** V levém podokně klepněte na položku k aktualizaci softwaru.
- **3** Aktualizace vybírejte a stahujte podle pokynů na obrazovce.

## <span id="page-116-0"></span>Akumulátor

#### Jak poznám stav nabíjení akumulátoru?

Viz část **Nabíjení akumulátoru [\(str. 25\)](#page-24-0)**.

### Kdy je počítač napájen z elektrické sítě?

Je-li počítač přímo připojen ke zdroji střídavého napětí, používá napájení ze sítě, a to i v případě, že je vložen akumulátor.

### Kdy mám akumulátor dobít?

- ❑ Jestliže úroveň napětí klesne pod 10 procent.
- ❑ Jestliže indikátory akumulátoru blikají.
- ❑ Pokud jste akumulátor delší dobu nepoužívali.

### Kdy mám akumulátor vyměnit?

Pokud je po úplném nabití napětí akumulátoru stále nízké, pravděpodobně končí jeho životnost a bude třeba ho vyměnit.

<span id="page-117-0"></span>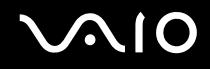

#### Mám si dělat starosti, když je nainstalovaný akumulátor horký?

Ne, akumulátor napájející počítač je běžně horký.

#### Může počítač při napájení z akumulátoru přejít do režimu spánku (Hibernate)?

Počítač může do režimu spánku přejít i při napájení z akumulátoru, ale některé programy a periferní zařízení mohou v přechodu bránit. Pokud používáte program, který brání systému v přechodu do režimu spánku, ukládejte často data, abyste je neztratili. Informace o ruční aktivaci režimu spánku najdete v části **Používání režimu spánku** (Hibernate) **[\(str. 85\)](#page-84-0)**.

### <span id="page-118-0"></span>Internet

#### Co udělat, pokud nepracuje modem?

- ❑ Zkontrolujte, zda je telefonní kabel řádně připojen do konektoru modemu v počítači a do telefonní zásuvky.
- ❑ Zkontrolujte, zda pracuje telefonní kabel. Zapojte kabel do běžného telefonu a zkontrolujte, zda slyšíte oznamovací tón.
- ❑ Zkontrolujte, zda je správné telefonní číslo, které program používá k vytáčení.
- ❑ Zkontrolujte, zda je používaný software kompatibilní s modemem počítače. (Všechny předinstalované programy Sony jsou kompatibilní.)
- ❑ Zkontrolujte, zda kromě modemu není k telefonní lince připojeno žádné jiné zařízení.
- ❑ Podle následujících pokynů zkontrolujte nastavení:
	- **1** Klepněte na tlačítko **Start** a vyberte příkaz **Ovládací panely**.
	- **2** Klepněte na **Hardware and Sound** (Hardware a zvuk).
	- **3** Klepněte na možnost **Možnosti telefonu a modemu**.
	- **4** Zkontrolujte, zda je v seznamu na kartě **Modemy** uveden váš modem.
	- **5** Zkontrolujte, zda jsou na kartě **Pravidla vytáčení** správně uvedeny informace o umístění.

<span id="page-119-0"></span>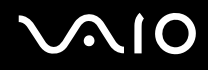

#### Proč je modemové spojení pomalé?

Počítač je vybaven modemem kompatibilním s normou V.92/V.90. Rychlost modemového spojení může ovlivňovat řada faktorů včetně rušení na telefonní lince nebo kompatibility s telefonním vybavením (například s faxy nebo jinými modemy). Pokud se domníváte, že se modem nepřipojuje správně k jiným počítačovým modemům, faxům nebo k poskytovateli služeb Internetu (ISP), použijte některý z těchto kroků:

- ❑ Požádejte telekomunikační společnost, aby zkontrolovala, zda na telefonní lince nedochází k rušení.
- ❑ Pokud problém souvisí s faxem, vyzkoušejte, zda nejsou potíže s volaným faxovým přístrojem a zda je tento fax kompatibilní s faxmodemy.
- ❑ Máte-li problémy s připojením k poskytovateli internetových služeb, ověřte, zda poskytovatel nemá technické problémy.
- ❑ Máte-li k dispozici druhou telefonní linku, zkuste modem připojit k této lince.

# <span id="page-120-0"></span> $\bigcirc$ 10

### Sítě

### Co udělat, když se počítač nedaří připojit k přístupovému bodu bezdrátové sítě LAN?

- ❑ Na dostupnost připojení má vliv vzdálenost a překážky. Pravděpodobně bude třeba přemístit počítač dále od překážek nebo blíže k používanému přístupovému bodu.
- ❑ Zkontrolujte, zda je zapnut přepínač **WIRELESS** nebo **WIRELESS LAN** a zda svítí indikátor Wireless LAN na počítači.
- ❑ Zkontrolujte, zda je přístupový bod zapnut.
- ❑ Podle následujících pokynů zkontrolujte nastavení:
	- **1** Klepněte na tlačítko **Start** a vyberte příkaz **Ovládací panely**.
	- **2** V nabídce **Network and Internet** (Sít' a internet) klepněte na položku **View network status and tasks** (Zobrazit stav sítě a úlohy).
	- **3** Klepnutím na **Připojit k Internetu** potvrďte výběr vašeho přístupového bodu.
- ❑ Zkontrolujte, zda je použit správný šifrovací klíč.

### Co udělat, pokud nelze přistupovat k Internetu?

- ❑ Zkontrolujte nastavení přístupového bodu. Další informace najdete v příručce dodané s přístupovým bodem.
- ❑ Zkontrolujte, zda je počítač připojen k přístupovému bodu.
- ❑ Přemístěte počítač dále od překážek nebo blíže k používanému přístupovému bodu.
- ❑ Zkontrolujte, zda je počítač správně nakonfigurován pro přístup k Internetu.

<span id="page-121-0"></span>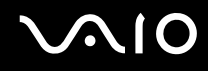

#### Proč je rychlost přenosu dat nízká?

- ❑ Rychlost přenosu dat v bezdrátové síti ovlivňují vzdálenost a překážky mezi zařízeními a přístupovými body. K dalším faktorům patří konfigurace zařízení, podmínky pro rádiové přenosy a kompatibilita softwaru. Pro dosažení maximální rychlosti přenosu dat přemístěte počítač dále od překážek nebo blíže k používanému přístupovému bodu.
- ❑ Pokud používáte přístupový bod bezdrátové sítě, může být zařízení dočasně přetíženo. Závisí na tom, kolik jiných zařízení přes přístupový bod komunikuje.
- ❑ Pokud se přístupový bod ruší s jinými přístupovými body, změňte kanál přístupového bodu. Další informace najdete v příručce dodané s přístupovým bodem.

#### Jak se lze vyhnout přerušením v přenosu dat?

- ❑ Když je počítač připojen k přístupovému bodu, může docházet k přerušením přenosu dat, pokud používáte velké soubory nebo pokud je počítač příliš blízko mikrovlnných zařízení nebo bezdrátových telefonů.
- ❑ Přemístěte počítač blíže k přístupovému bodu.
- ❑ Zkontrolujte, zda přístupový bod není poškozen.
- ❑ Změňte kanál přístupového bodu. Další informace najdete v příručce dodané s přístupovým bodem.

<span id="page-122-0"></span>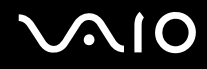

#### Co jsou kanály?

- ❑ Komunikace v bezdrátových sítích probíhá v oddělených frekvenčních pásmech, které nazýváme kanály. Kanály přístupových bodů jiných výrobců mohou být nastaveny na jiné kanály než zařízení Sony.
- ❑ Pokud používáte přístupový bod bezdrátové sítě, přečtěte si informace o spojení uvedené v příručce dodané s přístupovým bodem.

#### Proč se spojení v síti zastaví, když změním šifrovací klíč?

Dva počítače s integrovanou bezdrátovou sítí mohou při změně šifrovacího klíče ztratit vzájemné spojení. Můžete vrátit původní hodnotu šifrovacího klíče nebo znovu zadat do obou počítačů stejný klíč.

## <span id="page-123-0"></span>Optické disky

#### Proč počítač při pokusu o přečtení disku havaruje?

Disk, který se počítač pokouší přečíst, může být znečištěn nebo poškozen. Použijte tento postup:

- **1** Klepněte na tlačítko **Start**, na šipku vedle tlačítka **Uzamknout** a příkazem **Restart** restartujte počítač.
- **2** Vyjměte disk z optické jednotky.
- **3** Zjistěte, zda není znečištěný nebo poškozený. Je-li disk znečištěný, vyčistěte ho podle pokynů v části **Manipulace s disky [\(str. 103\)](#page-102-0)**.

#### Co udělat, pokud se neotevírá přihrádka na disk?

- ❑ Zkontrolujte, zda je počítač zapnut.
- ❑ Stiskněte tlačítko vysunutí jednotky.
- ❑ Pokud tlačítko vysunutí jednotky nepracuje, klepněte na tlačítko **Start** a klepněte na možnost **Tento počítač**. Klepněte pravým tlačítkem myši na ikonu optické jednotky a v místní nabídce vyberte příkaz **Vysunout**.
- ❑ Pokud nepomůže žádná z uvedených možností, vsuňte do otvoru pro ruční vysunutí poblíž tlačítka vysunutí jednotky tenký a rovný předmět (například sponku na papíry).
- ❑ Zkuste znovu spustit počítač.

<span id="page-124-0"></span>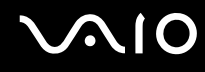

#### Co udělat, pokud počítač nepřehrává disk CD nebo DVD správně?

- ❑ Zkontrolujte, zda je disk vložen do jednotky štítkem nahoru.
- ❑ Zkontrolujte, zda jsou podle pokynů výrobce nainstalovány nutné programy.
- ❑ Pokud je disk CD nebo DVD znečištěn nebo poškozen, přestane počítač reagovat. Použijte tento postup:
	- **1** Stiskněte klávesy **Ctrl+Alt+Delete**, klepněte na šipku vedle tlačítka **Vypnout** a příkazem **Restart** restartujte počítač.
	- **2** Vyjměte disk CD nebo DVD z optické jednotky.
	- **3** Zjistěte, zda není znečištěný nebo poškozený. Je-li disk znečištěný, vyčistěte ho podle pokynů v části **Manipulace s disky [\(str. 103\)](#page-102-0)**.
- ❑ Pokud přehráváte disk CD nebo DVD a neslyšíte zvuk, použijte některý z těchto kroků:
	- ❑ Pravým tlačítkem klepněte na ikonu hlasitost na hlavním panelu a klepnutím na **Open Volume Mixer** (Otevřít nastavení hlasitosti) zkontrolujte nastavení.
	- ❑ Zkontrolujte ovládání hlasitosti ve směšovači zvuku.
	- ❑ Pokud používáte externí reproduktory, zkontrolujte nastavení hlasitosti na reproduktorech a spojení mezi reproduktory a počítačem.
	- ❑ Ověřte si, zda je nainstalován správný software ovladače. Použijte tento postup:
	- **1** Klepněte na tlačítko **Start** a vyberte příkaz **Ovládací panely**.
	- **2** Klepněte na **System and Maintenance** (Systém a údržba).
	- **3** Klepněte na tlačítko **Systém**.
	- **4** Klepněte na **Správce zařízení** v levém podokně.

Počítač zobrazí okno **Správce zařízení** se seznamem hardwarových zařízení.

Pokud je u uvedeného zařízení znak "X" nebo vykřičník, je možná nutné zařízení povolit nebo znovu nainstalovat ovladače.

- <span id="page-125-0"></span>**5** Poklepáním na jednotku optického disku otevřete seznam optických jednotek vašeho počítače.
- **6** Poklepejte na požadovanou jednotku. Software ovladače můžete potvrdit, když vyberete kartu **Ovladač** a klepnete na možnost **Podrobnosti**.
- **7** Klepnutím na tlačítko **OK** zavřete okno.
- ❑ Zkontrolujte, zda na disk CD nebo DVD není přilepen samolepící štítek. Samolepící štítky se mohou z disku v jednotce uvolnit a poškodit jednotku nebo zhoršit její funkci.
- ❑ Pokud počítač zobrazí upozornění na kód regionu, může bát disk nekompatibilní s optickou jednotkou. Zkontrolujte na balení disku DVD, zda je kód regionu kompatibilní s optickou jednotkou.
- ❑ Pokud si na počítači všimnete kondenzace, nejméně hodinu jej nepoužívejte. Kondenzace by mohla způsobit jeho poruchu.
- ❑ Zkontrolujte, zda je počítač napájen ze sít'ové zásuvky, a zkuste disk znovu načíst.

<span id="page-126-0"></span>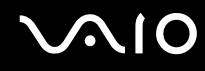

#### Co udělat, pokud nelze zapisovat na disk CD?

- ❑ Ujistěte se, že jste nespustili žádnou aplikaci a nenechávejte žádné aplikace spouštět samostatně (ani spořič obrazovky).
- ❑ Přestaňte používat klávesnici.
- ❑ Pokud používáte disk CD-R/RW s přilepeným štítkem, nahraďte jej jiným diskem bez štítku. Při používání disku s přilepeným štítkem by mohlo dojít k chybě zápisu nebo k jinému poškození.

#### Co udělat, pokud nelze zapisovat na disk DVD?

- ❑ Zkontrolujte, zda pro záznam používáte správné médium DVD?
- ❑ Zkontrolujte, který formát disků DVD pro záznam je kompatibilní s optickou jednotkou. Je možné, že některé značky médií DVD nebudou pracovat.

<span id="page-127-0"></span>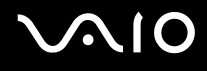

## Displej

#### Proč je obrazovka počítače náhle prázdná?

- ❑ Obrazovka počítače může zhasnout, pokud počítač nemá napájení nebo přešel do úsporného režimu nebo režimu spánku. Pokud je počítač v úsporném režimu LCD (Video), aktivujte obrazovku stiskem libovolné klávesy. Další informace naleznete v části **Používání úsporných režimů [\(str. 82\)](#page-81-0)**.
- ❑ Zkontrolujte, zda je počítač řádně připojen ke zdroji napájení a zda je zapnut. Zkontrolujte, zda indikátor napájení potvrzuje zapnuté napájení.
- ❑ Je-li počítač napájen z akumulátoru, zkontrolujte, zda je akumulátor správně vložen a nabit. Další informace najdete v části **Používání akumulátoru [\(str. 23\)](#page-22-1)**.
- ❑ Pokud je režim zobrazení nastaven na externí displej, stiskněte klávesy **Fn**+**F7**. Další informace naleznete v části **Klávesové zkratky a funkce s klávesou Fn [\(str. 30\)](#page-29-0)**.

<span id="page-128-0"></span>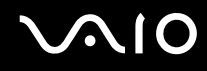

#### Proč obrazovka počítače nepřehrává video?

- ❑ Pokud je výstup nastaven na externí monitor a externí monitor je odpojen, videozáznam nelze na obrazovce počítače přehrávat. Zastavte přehrávání, změňte výstup na obrazovku počítače a začněte přehrávat znovu. Viz část **Výběr režimu zobrazení [\(str. 66\)](#page-65-0)**. Výstup zobrazení můžete změnit také stiskem kláves **Fn**+**F7**. Další informace naleznete v části **Klávesové zkratky a funkce s klávesou Fn [\(str. 30\)](#page-29-0)**.
- ❑ Videopamět' počítače již možná nestačí pro zobrazování videozáznamů s vysokým rozlišením. V tomto případě rozlišení LCD obrazovky snižte.

Chcete-li rozlišení obrazovky změnit, použijte tento postup:

- **1** Pravým tlačítkem myši klepněte na pracovní plochu a z místní nabídky vyberte příkaz **Přizpůsobit**.
- **2** Klepněte na **Nastavení zobrazení**. Počítač zobrazí okno **Nastavení zobrazení**.
- **3** Pohybem posuvníku pod **Resolution** (Rozlišení) doleva rozlišení obrazovky snížíte a pohybem doprava zvýšíte.

**!**

Můžete potvrdit celkovou hodnotu dostupné grafické paměti a videopaměti. Pravým tlačítkem klepněte na plochu, z místní nabídky vyberte příkaz **Přizpůsobit** a klepněte na **Přizpůsobit**, **Upřesňující nastavení** a na kartu **Adaptor** (Adaptér). Hodnota může být zobrazena odlišně od skutečné paměti vašeho počítače.

#### Co udělat, pokud je obrazovka počítače tmavá?

Chcete-li obrazovku rozjasnit, stiskněte kombinaci kláves **Fn**+**F6**.

<span id="page-129-0"></span>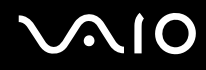

#### Co udělat, pokud zůstane externí monitor tmavý?

Pokud nelze výstup zobrazení přepínat pomocí kombinace kláves **Fn**+**F7**, nastavení pro externí monitor bude nutno změnit pomocí **VAIO Control Center**. Chcete-li nastavení změnit, spust'te program **VAIO Control Center**, vyberte ovládací prvek externího monitoru a zrušte zaškrtnutí políčka pro zapnutí automatické funkce volby výstupu na externí monitor. Poté zkuste změnit výstup zobrazení klávesami **Fn**+**F7**.

#### Jak spustit Windows Aero?

Tato položka se týká pouze některých modelů. Chcete-li spustit Windows Aero, použijte tento postup:

- **1** Klepněte na tlačítko **Start** a vyberte příkaz **Ovládací panely**.
- **2** V nabídce **Appearance and Personalization** (Vzhled a přizpůsobení) klepněte na položku **Customize colors** (Možnosti barev).

Počítač zobrazí okno **Appearance Settings** (Nastavení vzhledu).

- **3** Z možností **Color scheme** (Barevné schéma) na kartě **Appearance** (Vzhled) vyberte **Windows Aero**.
- **4** Klepněte na tlačítko **OK**.

### <span id="page-130-0"></span>Tisk

#### Co udělat, pokud nelze vytisknout dokument?

- ❑ Zkontrolujte, zda je zapnuta tiskárna a zda je kabel tiskárny řádně připojen ke konektorům tiskárny a počítače.
- ❑ Zkontrolujte, zda je tiskárna kompatibilní s operačním systémem Windows nainstalovaným v počítači.
- ❑ Možná bude nutné nejprve nainstalovat software ovladače tiskárny. Další informace najdete v příručce dodané s tiskárnou.
- ❑ Pokud po návratu počítače z některého úsporného režimu (Sleep nebo Hibernate) tiskárna nefunguje, restartujte počítač.
- ❑ Pokud tiskárna disponuje funkcemi obousměrné komunikace, můžete tisk umožnit, když tyto funkce na počítači zrušíte. Použijte tento postup:
	- **1** Klepněte na tlačítko **Start**, **Ovládací panely** a v nabídce **Hardware and Sound** (Hardware a zvuk) klepněte na položku **Printer** (Tiskárna).
	- **2** Klepněte pravým tlačítkem myši na ikonu tiskárny a vyberte možnost **Vlastnosti**.
	- **3** Klepněte na kartu **Porty**.
	- **4** Klepnutím zrušte zaškrtnutí políčka **Povolit obousměrnou komunikaci**.
	- **5** Klepněte na tlačítko **OK**.

Tato změna v nastavení vypne funkce obousměrné komunikace tiskárny, například přenos dat, monitorování stavu a vzdálený panel.

<span id="page-131-0"></span>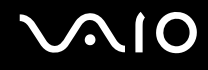

### Mikrofon

### Co udělat, pokud nepracuje mikrofon?

Používáte-li externí mikrofon, zkontrolujte, zda je zapnut a správně připojen ke konektoru mikrofonu v počítači.

# <span id="page-132-0"></span> $\mathbf{\Omega}$ lo

## Myš

#### Co udělat, pokud počítač nerozpozná myš?

- ❑ Zkontrolujte, zda je myš řádně připojena k počítači.
- ❑ Po připojení myši restartujte počítač.

#### Co udělat, pokud se při pohybu myši nepohybuje ukazatel?

- ❑ Zkontrolujte, zda není připojena jiná myš.
- ❑ Pokud během spuštění softwarové aplikace ukazatel nereaguje, stiskem kláves **Alt**+**F4** uzavřete okno aplikace.
- ❑ Pokud kombinace **Alt**+**F4** nepracuje, klepněte na tlačítko **Start**, na šipku vedle tlačítka **Uzamknout** a příkazem **Restart** restartujte počítač.
- ❑ Pokud se počítač nerestartuje, stiskněte současně klávesy **Ctrl**+**Alt**+**Delete**, klepněte na šipku vedle tlačítka **Vypnout** a použijte příkaz **Restart**. Pokud počítač zobrazí okno **Zabezpečení systému Windows**, klepněte na **Restart**.
- ❑ Pokud tento postup nefunuguje, stiskněte a podržte vypínač až do vypnutí počítače.

#### **!**

Při vypnutí počítače pomocí vypínače může dojít ke ztrátě neuložených dat.

## <span id="page-133-0"></span>**Reproduktory**

#### Co udělat, pokud nepracují reproduktory?

- ❑ Zkontrolujte, zda jsou reproduktory správně připojeny a je nastavena dostatečná hlasitost.
- ❑ Používejte pouze reproduktory, které jsou určeny pro připojení k počítači.
- ❑ Pokud reproduktory mají tlačítko pro vypnutí zvuku, vypněte ho.
- ❑ Odpojte od konektoru sluchátek zvukový kabel (je-li připojen) a použijte kabel dodaný s reproduktory.
- ❑ Je-li počítač napájen z akumulátoru, zkontrolujte, zda je akumulátor správně vložen a nabit.
- ❑ Pokud reproduktory vyžadují externí napájení, zkontrolujte, zda jsou připojeny k napájení. Další informace najdete v příručce dodané s reproduktory.

#### Co udělat, pokud z reproduktorů neslyším zvuk?

- ❑ Je-li počítač napájen z akumulátoru, zkontrolujte, zda je akumulátor správně vložen a nabit.
- ❑ Používáte-li program, který je vybaven vlastní funkcí nastavení hlasitosti, zkontrolujte, zda je touto funkcí nastavena správná hlasitost. Další informace naleznete v souboru nápovědy k programu.
- ❑ Zkontrolujte, zda je nastavena dostatečná hlasitost a zda je zapnut zvuk.
- ❑ Klepnutím na ikonu hlasitost na hlavním panelu zkontrolujte nastavení hlasitosti ve Windows.

## <span id="page-134-0"></span> $\bigcirc$ 10

## Dotyková podložka

#### Co udělat, pokud nepracuje dotyková podložka?

- ❑ Možná jste dotykovou podložku zakázali a nenainstalovali jste myš. Viz část **Používání dotykové podložky [\(str. 32\)](#page-31-0)**.
- ❑ Zkontrolujte, zda není k počítači připojena myš.
- ❑ Pokud během spuštění softwarové aplikace ukazatel nereaguje, stiskem kláves **Alt**+**F4** uzavřete okno aplikace.
- ❑ Pokud kombinace **Alt**+**F4** nepracuje, klepněte na tlačítko **Start**, na šipku vedle tlačítka **Uzamknout** a příkazem **Restart** restartujte počítač.
- ❑ Pokud se počítač nerestartuje, stiskněte současně klávesy **Ctrl**+**Alt**+**Delete**, klepněte na šipku vedle tlačítka **Vypnout** a použijte příkaz **Restart**. Pokud počítač zobrazí okno **Zabezpečení systému Windows**, klepněte na **Restart**.
- ❑ Pokud tento postup nefunuguje, stiskněte a podržte vypínač až do vypnutí počítače.

**!**

Při vypnutí počítače pomocí vypínače může dojít ke ztrátě neuložených dat.

<span id="page-135-0"></span>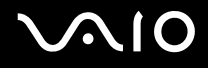

### Klávesnice

#### Co udělat, pokud je konfigurace klávesnice chybná?

Rozložení jazyka na klávesnici počítače popisuje štítek na obalu. Pokud jste při instalaci systému Windows nastavili místní klávesnici, nebude nastavení odpovídat.

Pro změnu nastavení klávesnice použijte tento postup:

- **1** Klepněte na tlačítko **Start** a vyberte příkaz **Ovládací panely**.
- **2** Klepněte na **Clock, Language, and Region** (Čas, jazyk a místní nastavení) a klepněte na možnost **Místní a jazykové nastavení**.
- **3** Změňte požadované nastavení.

#### Co udělat, pokud klávesnicí nelze zadávat některé znaky?

Pokud nelze zadávat znaky **U**, **I**, **O**, **P**, **J**, **K**, **L**, **M** a podobné, může být aktivována klávesa **Num Lk**. Zkontrolujte, zda nesvítí indikátor Num lock. Pokud indikátor Num lock svítí, klávesou **Num Lk** jej zhasněte a poté zadávejte znaky.

## <span id="page-136-0"></span>**Diskety**

#### Proč se při připojení jednotky neobjeví na hlavním panelu ikona Bezpečně odebrat hardware?

Počítač disketovou jednotku nerozpoznal. Nejprve zkontrolujte, zda je kabel USB správně připojen ke konektoru USB. Pokud je spoj nutné opravit, počkejte chvíli, než počítač jednotku rozpozná. Pokud se ikona stále neobjeví, použijte tento postup:

- **1** Ukončete všechny programy přistupující k disketové jednotce.
- **2** Počkejte, než se rozsvítí indikátor na disketové jednotce.
- **3** Tlačítkem pro vysunutí vysuňte disketu a odpojte disketovou jednotku USB od počítače.
- **4** Znovu připojte disketovou jednotku (vložte konektor USB do konektoru USB ikonou USB nahoru).
- **5** Klepněte na tlačítko **Start**, na šipku vedle tlačítka **Uzamknout** a příkazem **Restart** restartujte počítač.

#### Co udělat, pokud nelze zapisovat na disketu?

- ❑ Zkontrolujte, zda je disketa správně vložena do jednotky.
- ❑ Pokud je disketa vložena správně a stále není možné zapisovat data, může být disketa plná nebo chráněná proti zápisu. Použijte disketu bez ochrany proti zápisu nebo ochranu zrušte.

<span id="page-137-0"></span>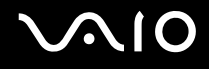

## Zvuk a video

#### Co udělat, pokud nelze používat digitální videokameru?

Příčinou zobrazení zprávy o odpojení nebo vypnutí digitálního videozařízení může být nesprávné připojení kabelu i.LINK do počítače nebo videokamery. Konektory odpojte a připojte je znovu. Další informace najdete v části **Připojení zařízení s rozhraním i.LINK [\(str. 74\)](#page-73-0)**.

 $\n *A*$ 

i.LINK je ochranná známka společnosti Sony, která označuje pouze produkty vybavené připojením IEEE 1394. Postup připojení přes rozhraní i.LINK se může lišit podle aplikací, operačního systému a použitého kompatibilního zařízení i.LINK. Některé výrobky s připojením i.LINK nemusejí komunikovat s jinými. Další informace o provozních podmínkách a správném připojení najdete v příručce dodané se zařízením i.LINK. Před připojováním kompatibilních periferních zařízení i.LINK (například jednotka CD-RW nebo pevný disk) k počítači zkontrolujte, zda jsou kompatibilní s operačním systémem a jaké jsou jejich provozní podmínky.

## <span id="page-138-0"></span>Média Memory Stick

#### Co udělat, pokud nelze médium Memory Stick naformátované na počítači VAIO použít na jiném zařízení?

Možná je nutné médium Memory Stick přeformátovat.

Při formátování média Memory Stick vymažete všechna uložená data včetně hudby. Před přeformátováním média Memory Stick zálohujte důležitá data a ujistěte se, že na médiu nejsou soubory, které byste chtěli zachovat.

- **1** Data nebo obrázky uložíte zkopírováním z média Memory Stick na pevný disk počítače.
- **2** Médium Memory Stick naformátujte podle pokynů v části **Formátování média Memory Stick [\(str. 48\)](#page-47-0)**.

#### Proč nelze na médium Memory Stick ukládat hudební soubory?

Hudbu chráněnou autorskými právy nelze ukládat na jiná média Memory Stick než na média s logem MagicGate.

**!**

Používání nahrané hudby vyžaduje svolení držitelů autorských práv.

Společnost Sony není zodpovědná za hudební soubory, které nelze nahrát z disku CD nebo stáhnout z jiných zdrojů.

#### Mohu kopírovat obrázky z digitální videokamery přes médium Memory Stick?

Ano, a můžete také prohlížet videoklipy natočené videokamerami kompatibilními s médii Memory Stick.

#### Proč nelze na médium Memory Stick ukládat data?

Některá média Memory Stick jsou vybavena přepínačem, který chrání data před náhodným vymazáním nebo přepsáním. Zkontrolujte, zda je ochranný přepínač vypnut.

<span id="page-139-0"></span>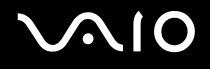

### Periferní zařízení

#### Co udělat, pokud nelze připojit zařízení USB?

- ❑ Je-li to možné, zkontrolujte, zda je zařízení USB zapnuto a používá vlastní napájení. Například u digitální kamery zkontrolujte, zda má nabitý akumulátor. Pokud používáte tiskárnu, zkontrolujte, zda je napájecí kabel správně připojen do zásuvky.
- ❑ Zkuste použít jiný konektor USB v počítači. Ovladač může být nainstalován ke konkrétnímu konektoru použitému při prvním připojení zařízení.
- ❑ Další informace najdete v příručce dodané se zařízením USB. V některých případech je třeba před připojením zařízení nainstalovat software.
- ❑ Připojením jednoduchého zařízení s nízkou spotřebou (například myši) zkontrolujte, zda konektor pracuje.
- ❑ V práci zařízení mohou vzhledem k distribuci energie bránit i rozbočovače USB. Doporučujeme připojovat zařízení přímo do počítače.

## <span id="page-140-0"></span>Možnosti podpory

V této části najdete informace o tom, kde získat odpovědi na dotazy týkající se vašeho počítače VAIO.

### Informace o podpoře společnosti Sony

Odpovědi na své dotazy hledejte v následujících zdrojích informací v uvedeném pořadí.

Podrobnosti o tištěné a netištěné dokumentaci dodané s počítačem a o dalších zdrojích informací najdete v části **Dokumentace [\(str. 8\)](#page-7-0)**.

- ❑ Pokyny pro používání softwaru najdete v souborech nápovědy, které jsou součástí softwaru.
- ❑ Použijte funkci hledání ve **Windows Help and Support** (Nápověda a podpora systému Windows), kterou zobrazíte stiskem klávesy Microsoft Windows a klávesy **F1**.
- ❑ **Webový server VAIO-Link**: na serveru VAIO-Link naleznete pokyny pro řešení případných potíží s počítačem. Přejděte na adresu [http://www.vaio-link.com](http://www.vaio-link.com/).
- ❑ **e-Support**: tato interaktivní část našeho serveru [http://www.vaio-link.com](http://www.vaio-link.com/) vám umožní komunikovat se specializovaným týmem odborné pomoci prostřednictvím Internetu. Pomocí vlastního účtu můžete snadno pokládat technické dotazy.
- ❑ **Telefonní linky pomoci VAIO-Link**: než se obrátíte na službu VAIO-Link telefonicky, zkuste vyhledat řešení potíží v netištěné a tištěné dokumentaci.
- ❑ Navštivte ostatní webové servery společnosti Sony:
	- ❑ <http://www.club-vaio.com>, chcete-li se o řadě počítačů VAIO dozvědět více a stát se členy rozrůstající se komunity uživatelů systému VAIO,
	- ❑ <http://www.sonystyle-europe.com>, chcete-li nakupovat online,
	- ❑ [http://www.sony.net,](http://www.sony.net) chcete-li získat informace o dalších výrobcích Sony.

#### $\n *A*$

Pro přístup k uvedeným službám potřebujete připojení k Internetu.

## <span id="page-141-0"></span>e-Support

#### Co je e-Support?

Prohledali jste naše uživatelské příručky a webový server [\(http://www.vaio-link.com](http://www.vaio-link.com)), ale na svou otázku/problém jste nenašli odpověď? Pak je pro vás ideálním řešením e-Support!

Na interaktivním webovém portálu e-Support můžete zadávat veškeré technické dotazy, které se týkají počítače, a přijímat odpovědi od specializovaného týmu odborné pomoci.

Každý přijatý dotaz bude označen jedinečným číslem, aby byla zajištěna bezproblémová komunikace mezi vámi a týmem portálu e-Support.

#### Kdo může portál e-Support využívat?

K webovému portálu e-Support služby VAIO-Link mají neomezený přístup všichni zaregistrovaní zákazníci systému VAIO.

#### Jak lze k portálu e-Support přistupovat?

Po elektronické registraci počítače obdržíte během několika hodin automaticky zprávu s odkazem na webový portál e-Support, identifikátorem zákazníka a několika základními informacemi.

Pro aktivaci účtu stačí klepnout na odkaz uvedený v této zprávě.

Hned můžete zadat první dotaz.

K webovému portálu e-Support můžete přistupovat z libovolného počítače s aktivním připojením k Internetu.

Na webovém portálu e-Support je k dispozici úplný soubor nápovědy k používání této služby.

#### Mohu zadávat dotazy v rodném jazyce?

Vzhledem k tomu, že s týmem e-Support komunikujete přes portál, který vás propojuje přímo do naší centrální databáze, lze ve službě e-Support zadávat dotazy pouze v angličtině, francouzštině nebo němčině.

<span id="page-142-0"></span>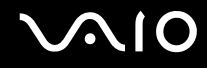

#### Mohu dotazy zadávat kdykoli?

Ano, dotazy lze zadávat nepřetržitě. Nezapomeňte však, že tým služby e-Support může odpovídat na dotazy pouze od pondělí do pátku od 8 do 18 hodin.

#### Je používání služby e-Support zpoplatněno?

Ne, tuto službu nabízíme všem registrovaným zákazníkům VAIO zcela zdarma!

#### Lze zjistit, kdy tým služby e-Support zpracoval zadaný dotaz?

Jakmile tým služby e-Support dotaz zpracuje, obdržíte zprávu, že je odpověď na dotaz k dispozici.

### <span id="page-143-0"></span>Ochranné známky

Sony, Battery Checker, Click to DVD, DVgate Plus, SonicStage CP, SonicStage Mastering Studio, VAIO Control Center, VAIO Edit Components, VAIO Media, VAIO Power Management, My Club VAIO, VAIO Update, Memory Stick, logo Memory Stick, VAIO a logo VAIO jsou ochranné známky společnosti Sony Corporation.

Intel, Pentium a Intel SpeedStep jsou ochranné známky nebo registrované ochranné známky společnosti Intel Corporation.

Microsoft Windows Vista, Windows Media Center Edition, MS Works, Microsoft Office Student & Teacher 2003 Trial, Microsoft Office Small Business Edition 2003 Trial a logo Windows jsou ochranné známky nebo registrované ochranné známky společnosti Microsoft Corporation v USA a dalších zemích.

i.LINK je ochranná známka společnosti Sony, která označuje pouze produkty vybavené připojením IEEE 1394.

Adobe, Adobe Acrobat Elements, Adobe Reader, Adobe Premiere Elements a Adobe Photoshop Elements jsou ochranné známky společnosti Adobe Systems Incorporated.

Norton Internet Security 2007 je ochranná známka nebo registrovaná ochranná známka společnosti Symantec Corporation.

Roxio Easy Media Creator je ochranná známka společnosti Sonic Solutions.

WinDVD for VAIO a WinDVD BD for VAIO jsou ochranné známky společnosti InterVideo, Inc.

Sun Java VM je ochranná známka společnosti Sun Microsystems, Inc.

Google Toolbar, Google Desktop Search, Google Earth a Google Picasa jsou ochranné známky společnosti Google.

Skype je ochranná známka společnosti Skype Limited.

WebEx je ochranná známka společnosti WebEx.

My Club VAIO obsahuje software Macromedia Flash™ Player společnosti Macromedia, Inc. Copyright © 1995-2003 Macromedia, Inc. Všechna práva vyhrazena. Macromedia a Flash jsou ochranné známky společnosti Macromedia, Inc.

Textovou známku a loga ExpressCard vlastní společnost PCMCIA a společnost Sony Corporation je používá výhradně na licenčním základě. Ostatní ochranné známky a obchodní názvy jsou známkami příslušných vlastníků.
## <span id="page-144-0"></span>**AIO**

SD je registrovaná ochranná známka společnosti Toshiba Corporation.

MultiMediaCard™ je ochranná známka společnosti MultiMediaCard Association.

Všechny ostatní názvy systémů, výrobků a služeb jsou ochrannými známkami příslušných vlastníků. Značky ™ a ® nejsou v této příručce uváděny.

Technické údaje se mohou měnit bez předchozího upozornění. Všechny ostatní ochranné známky jsou ochrannými známkami příslušných vlastníků.

Přehled softwaru, který je k dispozici pro tento model, najdete v elektronické příručce **Specifikace**.

© 2007 Sony Corporation

<span id="page-145-0"></span> $\leq$